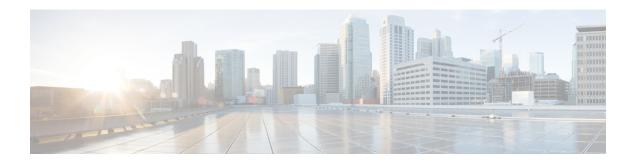

# Cisco app configuration

- Cisco app configuration overview, on page 1
- Emergency app, on page 5
- Push to Talk app, on page 11
- Battery Life app, on page 13
- Buttons app, on page 16
- Barcode app, on page 24
- Custom Settings app, on page 42
- Call Quality Settings app, on page 57
- Diagnostics app, on page 63
- Sound Stage app, on page 63
- Web API app, on page 67

# Cisco app configuration overview

Configure the Cisco apps and their settings as required by your organization. To configure the Cisco apps, you can:

- Use an Enterprise Mobility Management (EMM) application (Recommended for multiple phones)
- Use the Cisco Wireless Phone Configuration Management tool (Recommended for multiple phones if you don't have an EMM application)
- Use the **Settings** menu for each app directly on the phone (Recommended only for a small number of phones)

# **Enterprise Mobility Management application interface**

The following Cisco apps are on the Google Play Store. You can configure these apps through an Enterprise Mobility Management (EMM) application.

- Emergency
- Push to Talk (PTT)
- · Battery Life
- Buttons

- Barcode
- Custom Settings
- Call Quality Settings
- Web API

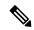

Note

The Barcode, Buttons, Call Quality Settings, and Custom Settings apps are OEMConfig apps. To configure these apps, your EMM must support the OEMConfig enhanced schema. If necessary, consult with your EMM support for assistance.

# **Program the Enterprise Mobility Management application**

The Cisco Wireless Phone 840 and 860 is designed for environments that deploy mobile devices using an Enterprise Mobility Management (EMM) application solution such as Cisco Meraki Systems Manager. Your EMM application allows you to group devices so that you can manage them independently.

For specific directions on how to use Cisco Meraki Systems Manager to group phones, see the technical documentation.

#### Before you begin

- Configure your EMM application with your domain certificate.
- Link the phones to an existing or new Android for Work account to manage access to apps in the Google Play Store, including Cisco apps.

#### **Procedure**

- **Step 1** Sign in to the EMM application.
- Step 2 Set up an Android for Work account, which allows you to sequester the phones from external access and provide only those apps which your organization requires.
- **Step 3** Create a configuration profile that contains payloads for each configuration area required.

**Note** We recommend that you set the following minimal settings.

- **Restrictions**: Enable use of the camera and allow app installation.
- Android Restrictions:
  - System settings: Prevent Android Debug Bridge (ADB) access.
  - System settings: Prevent installation of apps from unknown sources.
  - **Permissions**: Auto grant all permissions.
- Android System Apps: Specify the allowed list of Cisco apps that you download to the EMM application from Google Play Store.
- Android Wallpaper: If needed, lock screen message.
- Wi-Fi Profile: Configure Wi-Fi settings.
- **Step 4** Add an Android Enterprise Owner Account to identify the administrator who manages the phone profile.

**Note** Ensure that the account isn't a local EMM application account, but an Android Enterprise Owner Account.

**Step 5** Create identifying tags so that you can separate phones into corresponding groups.

Note Set groups and tags as a payload under the Profiles console. Set the Device Configuration option as Targets. However, at this point, the device only knows that it's a certain model with a certain serial number and MAC address. After enrollment, you can assign device tags with more granularity. You can group devices by specific owners, keywords, or device types, depending on

the desired groupings.

**Step 6** Use the full name of the Cisco app (com.cisco.xxxx) to download the desired Cisco apps from the Google Play Store.

**Note** The app and the settings download to the Profile console. Each app is automatically added to the list and the app settings added as payloads.

**Step 7** Configure the Cisco apps with the key-value pairs.

Note The key-value pairs should have downloaded with the app. Check the key-value pairs to be sure of accuracy and configure any settings. If any key-value pairs don't download, manually add them.

- **Step 8** In the EMM application console, approve the apps for distribution.
- **Step 9** Configure the Android Kiosk Mode to include the apps that you want.

**Note** Kiosk Mode is a launcher for the phone UI. Only approved apps are available to select for the opening screen.

### **Related Topics**

Cisco app package names, on page 23

# **Cisco Wireless Phone Configuration Management tool for Cisco app** configuration

If you are not using an Enterprise Mobility Management (EMM) application to configure the Cisco app settings, you can configure the settings for each of these Cisco apps in the Cisco Wireless Phone Configuration Management tool.

- Barcode
- Battery Life
- Buttons
- Custom Settings
- PTT
- Emergency
- · Call Quality Settings
- · Web API

The settings and defaults for these apps in the Cisco Wireless Phone Configuration Management tool are the same as they are on the phones.

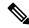

Note

We recommend that you disallow the **Allow Notification Shade Settings Gear** in the Custom Settings app in Cisco Wireless Phone Configuration Management tool. Otherwise, users can easily open apps that aren't on the Smart Launcher.

#### **Related Topics**

Create encrypted phone configuration file

# Access the Cisco app settings on the phone

If you are not using an Enterprise Mobility Management (EMM) application or the Cisco Wireless Phone Configuration Management tool to configure the Cisco app settings, you can access the settings for each Cisco app on the phone.

#### **Procedure**

**Step 1** From the phone, tap the desired Cisco app.

The Buttons, Call Quality Settings, Custom Settings, and Web API apps open directly to their settings page.

- Step 2 For the Barcode, Battery Life, Emergency, and PTT apps, tap the Overflow: menu.
- Step 3 Tap Settings.

# **Emergency app**

The **Emergency** app and **Panic Button** include features to monitor and alarm for emergency situations. These features are useful in lone worker environments or where organizations require extra security. How you program these features depends on what type of situation you anticipate.

- The **Emergency** app uses an accelerometer to monitor the personal motion of the phone user. If configured, the app can alarm or send emergency calls to indicate that the user is under some type of physical duress due to lack of movement, tilt, or shaking of the phone. You can configure each type of motion monitoring with varying degrees of sensitivity and amount of time to activate the warning.
- The **Panic Button** produces a loud or silent alarm and, if programmed, instantaneously calls a preprogrammed emergency number. By default, the red button on the top of the phone is set as the **Panic Button**. There is also a soft **Panic Button** in the **Emergency** app.

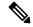

Note

If enabled, users may change the button actions with the **Buttons** app. If desired, you can disable a user's ability to change the default **Panic Button** in the **Buttons** app.

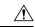

#### Caution

The reliability of the **Emergency** app and **Panic Button** depends on the functionality and reliability of your organization's infrastructure. The infrastructure includes the wireless LAN, the LAN, the call server, the central provisioning server, the server hosting location services, the central security system and its servers, the correct configuration of the handsets, correct installation and configuration management server, and thorough training of personnel.

We assume no responsibility and shall not be liable for any of the above dependency factors. In addition, please be aware that the **Panic Button** and **Emergency** app should not be your sole solution to any of your safety concerns and are not a substitute for safe practices and procedures.

# **Emergency app configuration**

You can configure the following **Emergency** app settings.

- · Motion sensor
- · Panic button
- Emergency call
- · Emergency tone

# Send emergency event notifications

If your system interfaces with a third-party security application, you can also send an emergency event notification when the alarm state triggers and cancels.

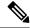

Note

To identify the location of an alerting phone, the **Emergency** app must use the **Web API** app to interface with a method to locate the phone. Typically, they use a type of location services that use the SSID and AP location to identify the phone's location.

Both a trigger event and a cancel event for an Emergency or Panic Button alarm send a notification to the URL

#### **Procedure**

- Step 1 From the Web API settings, choose Device event notifications > Add new notification URL.
- **Step 2** Enter a descriptive notification name and URL of the security application.
- **Step 3** Check the box beside **Emergency events** as the type of event you are sending to this URL.

### **Motion sensor**

When an Emergency motion alarm is triggered, the phone displays a warning screen for a configurable number of seconds. If the user does not cancel the warning, the alarm state occurs and, if configured, the phone places an emergency call.

The motion detectors function accurately only when the phone is secured to the body. The user is not able to turn off the Emergency application without turning off the phone. Configure the Snooze option to allow temporary suspension of Emergency monitoring. Emergency monitoring is also suspended when the phone is connected to the USB charger.

The three conditions of motion are:

- **No movement**—the phone remains still for a configurable number of seconds, potentially indicating that the user is not moving. A certain amount of motion is normal, even when sitting, but no motion at all can indicate that a person is unable to move due to unconsciousness or being restrained.
- **Tilt**—the phone is not vertical for a configurable number of seconds, indicating that the user has fallen or is in some other position than sitting, standing, or walking. The tilt condition may indicate that the user is leaning over to pick up something.
- **Running**—the phone detects shaking, which may indicate that the user is moving quickly or suffering a seizure.

Based on your organization's needs and environmental conditions, you can configure all phones with the same settings, or you can configure the phones in groups or individually.

The user has no control over these settings, so you must configure the settings to provide the most secure response without annoying the user with excessive warnings.

### **Motion sensor settings**

Use the following settings to configure the motion sensor.

Table 1: Motion sensor settings

| Field                         | Field type or choices | Default  | Description                                                                                                    |
|-------------------------------|-----------------------|----------|----------------------------------------------------------------------------------------------------|
| Monitoring                    | On                    | Off      | Enables Emergency motion monitoring.                                                                                                  |
|                               | Off                   |          | Enable this setting to allow any of the motion settings to trigger an alarm.                                                          |
| No movement                   | Disabled              | Disabled | Sets the degree of motionlessness or lack                                                                                             |
| sensitivity                   | Level 1 (lowest)      |          | of any type of movement of the phone to trigger an alarm.                                                                             |
|                               | Level 2               |          | Level 1 is the least sensitive. An alarm                                                                                              |
|                               | Level 2               |          | triggers a warning if the user is moving some, but below the normal threshold.                                                        |
|                               | Level 2               |          | Level 7 is the most sensitive. An alarm                                                                                               |
|                               | Level 2               |          | triggers if the user is almost completely                                                                                             |
|                               | Level 2               |          | still.                                                                                                    |
|                               | Level 7 (highest)     |          |                                                                                                    |
| No movement timeout (seconds) | Integer 10–300        | 30       | Sets the length of time in seconds that the user would have to maintain the configured degree of stillness (or a more severe degree). |
| Tilt sensitivity              | Disabled              | Disabled | Sets the nonvertical position of the phone                                                                                            |
|                               | Level 1 (lowest)      |          | that is required to trigger an alarm.                                                                                                 |
|                               | Level 2               |          | Level 1 is the least sensitive. An alarm triggers if the user is nearly prone.                                                        |
|                               | Level 2               |          | Level 7 is the most sensitive. An alarm                                                                                               |
|                               | Level 2               |          | triggers if the user was leaning somewhat.                                                                                            |
|                               | Level 2               |          |                                                                                                    |
|                               | Level 2               |          |                                                                                                    |
|                               | Level 7 (highest)     |          |                                                                                                    |
| Tilt timeout (seconds)        | Integer 10–300        | 10       | Sets the length of time in seconds that the user would have to maintain the configured degree of tilt (or a more severe degree).      |

| Field                     | Field type or choices                                                                       | Default  | Description                                                                                                    |
|---------------------------|---------------------------------------------------------------------------------------------|----------|----------------------------------------------------------------------------------------------------|
| Running sensitivity       | Disabled Level 1 (lowest) Level 2 Level 2 Level 2 Level 2 Level 2 Level 2 Level 7 (highest) | Disabled | Sets the amount of shaking of the phone that is required to trigger an alarm.  Level 1 is the least sensitive. An alarm triggers if there is quite a bit of jostling.  Level 7 is the most sensitive. An alarm triggers if the user walks quickly or runs. |
| Running timeout (seconds) | Integer 10–60                                                                               | 10       | Sets the length of time in seconds that the user would have to maintain the configured degree of shaking (or a more severe degree).                                                                                                    |
| Snooze timeout (seconds)  | Integer 0–300                                                                               | 0        | The Snooze feature allows the user to temporarily suspend Emergency motion monitoring. To activate this feature, set the timeout in seconds 1–300. By default, the Snooze feature is disabled (set to 0).                                                  |
| Warning timeout (seconds) | Integer 10–60                                                                               | 10       | Sets the warning timeout in seconds. This is the amount of time between the trigger of the warning and the alarm state. In the alarm state, an emergency call might be placed or an alarm is sent to an external security application.                     |

## **Related Topics**

Access the Cisco app settings on the phone, on page 4

# **Panic Button settings**

When the user activates an enabled Panic Button, an alarm displays on the phone until the user cancels it. By default, the Panic Button is disabled.

Use the following settings to configure the Panic Button.

Table 2: Panic Button settings

| Field                      | Field type or choices                                             | Default  | Description                                                                                                    |
|----------------------------|-------------------------------------------------------------------|----------|----------------------------------------------------------------------------------------------------|
| Panic button               | Disabled Long press Two short presses Two short or one long press | Disabled | Defines the sequence that the user uses to trigger the <b>Panic Button</b> alarm.  You can also disable the <b>Panic Button</b> alarm from this setting.                                          |
| Panic button silent alarm  | On<br>Off                                                         | On       | Enables the silent alarm, which disables the loud local alarm that sounds when a user triggers the <b>Panic Button</b> . If the user is under duress, a silent alarm doesn't alert the assailant. |
| Panic button alarm timeout | Integer 5–30                                                      | 5        | Sets the amount of time, in seconds, to time out the panic alarm.                                                                                                    |

## **Related Topics**

Access the Cisco app settings on the phone, on page 4

## **Sample Panic Button configuration options**

You can set the Panic Button to perform various actions based on the user's needs.

Table 3: Sample Panic Button configuration options

| Option                                                      | Description                                                                                                    | Settings                                                                                                    |
|-------------------------------------------------------------|----------------------------------------------------------------------------------------------------|----------------------------------------------------------------------------------------------------|
| Local panic alarm without an emergency phone call           | Allows the user to alert people nearby with a loud alarm, but does not place an emergency call.  The loud alarm helps people to locate the user, or scares away any potential threats.                                                                                                    | Set the Panic button silent alarm to Off.  Set the Emergency call to Off.                                                                         |
| Silent duress alarm with or without an emergency phone call | Allows the user to silently send an alarm signal for help.  If the user also must place an emergency call, you can turn off the speakerphone option to maintain the silence.  If the Panic Button automatically pushes an alert to an external security application, you do not need to set an emergency call. | Set the Panic button silent alarm to On.  Set the Emergency call to either On or Off.  If necessary, set the Emergency dial force speaker to Off. |

| Option                                                  | Description                                                                                                    | Settings                                                                                                    |
|---------------------------------------------------------|----------------------------------------------------------------------------------------------------|----------------------------------------------------------------------------------------------------|
| Incapacitation panic alarm with an emergency phone call | Allows an incapacitated user to place an emergency call.  An incapacitated user may not be able to hold the phone to their ear. To ensure that both parties can hear the phone call audio, set the alarm to be silent and turn on the forced speakerphone option. | Set the Panic button silent alarm to On.  Set the Emergency call to On.  Set the Emergency dial force speaker to On. |

# **Emergency call settings**

You can configure the Panic Button to place an emergency call when the user activates the Panic Button. By default, the emergency call is disabled.

Use the following settings to configure emergency calls.

Table 4: Emergency Call settings

| Field                        | Field type or choices | Default | Description                                                                                                    |
|------------------------------|-----------------------|---------|----------------------------------------------------------------------------------------------------|
| Emergency call               | On<br>Off             | Off     | Enables the phone to call the emergency number configured in <b>Emergency dial number</b> , if the user triggers the Panic Button or an Emergency motion alarm.                                                                                                    |
| Emergency dial force speaker | On<br>Off             | On      | Enables the speakerphone when the phone places an emergency call. This setting allows the user to be in handsfree mode in case they can't hold the phone to their ear.                                                                                                    |
| Emergency dial<br>number     | Any valid TN<br>911   | 911     | Defines the number that the phone dials when the user triggers the Panic Button or an Emergency motion alarm.  You must configure and enable the other related settings for the emergency call to occur.  Follow any dial plan rules when you enter the emergency dial number. |

### **Related Topics**

Access the Cisco app settings on the phone, on page 4

# **Emergency tone settings**

You can set the emergency warning and alarm tones from the list of available phone ringtones.

Use the following settings to configure the emergency tones.

Table 5: Emergency tone settings

| Field        | Field type or choices                                             | Default              | Description                                                                                                    |
|--------------|-------------------------------------------------------------------|----------------------|----------------------------------------------------------------------------------------------------|
| Warning tone | Default notification sound  None  List of available warning tones | Default (Pixie Dust) | Configures the tone to play during a warning period. This tone plays at a gradually increasing volume. Tones play even if the user silences the handset.  Note  There is no warning period for the Panic Button; it goes straight to the alarm state. |
| Alarm tone   | Default alarm sound None List of available alarm tones            | Default (Cesium)     | Configures the tone to play when a Panic Button press or Emergency alarm triggers. This tone plays at a high volume. Tones play even if the user silences the handset.                                                                                |

### **Related Topics**

Access the Cisco app settings on the phone, on page 4

# **Emergency app and Panic Button training**

Ensure that you train your users about how to use the **Emergency** app and **Panic Button** within your organization. Use the following list as a guide:

- Monitoring
  - Which motion detection sensors are active? What is the degree of sensitivity? What is the timeout? How long is the warning state?
  - What happens when an alarm is triggered? Is there an emergency call? Is there an external security application, and if so, what does it do?
  - Is the Snooze option configured? If so, for how long?
- Panic Button
  - How do you activate the Panic Button? With a long press, two short presses, or either?
  - If you press the Panic Button, will the phone place an emergency call?
  - If you press the Panic Button, will it sound an alarm through the speakerphone?
  - If the phone places an emergency call, does the audio come through the speakerphone?

# **Push to Talk app**

The Push to Talk (PTT) app is a radio multicast app, where the phones can operate in a group broadcast mode, like walkie-talkies.

For the PTT functionality to work on your network, you must enable the multicast feature on your access points. For detailed information, see the Cisco Wireless Phone 840 and 860 Deployment Guide.

By default, PTT is disabled. As an administrator, you:

- Enable or disable PTT mode.
- Subscribe users to some or all the 25 available channels to receive, and optionally transmit, broadcasts.

### **Related Topics**

Access the Cisco app settings on the phone, on page 4

# **User settings for Push to Talk**

The user controls the following Push to Talk (PTT) settings on the phone.

#### Table 6: User settings for PTT

| Field           | Field type or choices                                                                                           | Default         | Description                                                                                                    |
|-----------------|----------------------------------------------------------------------------------------------------|-----------------|----------------------------------------------------------------------------------------------------|
| PTT volume      | Integer 0–100                                                                                                   | 20              | Controls the volume percentage of the PTT volume.                                                                                                    |
| Default channel | Channel 1 - ALL Channels that have both Channel can transmit and Channel subscription Admin settings set to Yes | Channel 1 - ALL | The user sets their default channel. The default channel is the channel that broadcasts when the user presses the programmed PTT button or the Talk button in the PTT app.  A user can set a channel as their default channel only if they are subscribed to the channel and are able to transmit on the channel. |

# **Admin settings for Push to Talk**

Use the following Admin settings to configure Push to Talk (PTT).

Table 7: Admin settings for PTT

| Field                                             | Field type or choices | Default | Description                                                                          |
|---------------------------------------------------|-----------------------|---------|--------------------------------------------------------------------------------------|
| Enable PTT                                        | On<br>Off             | Off     | PTT must be enabled for it to be activated on the selected handsets.                 |
| Allow PTT<br>transmission when<br>phone is locked | On<br>Off             | Off     | From release 1.3(0) onward, you can set PTT to transmit even if the phone is locked. |

| Field             | Field type or choices     | Default     | Description                                                                                                    |
|-------------------|---------------------------|-------------|----------------------------------------------------------------------------------------------------|
| Username          | Text                      | Anonymous   | This is the caller ID that displays on the broadcast. Usually set at Device or Group level. If nothing is entered, the default is <b>Anonymous</b> . |
| Multicast address | Domain name or IP address | 224.0.1.116 | Defines the multicast address for broadcast traffic.                                                                                                 |
| Codec             | G.711Mu<br>G.726          | G.726       | Defines the codec.                                                                                                    |
| Channel setup     |                           |             | You can set up to 25 PTT channels. By default, the Channel #1 label defaults to ALL, and its transmit and subscription options are set to Yes.       |

Use the following Channel setup settings to configure the desired PTT channels.

### Table 8: Channel setup settings

| Field                | Field type or choices | Default                                                    | Description                                                                                                    |
|----------------------|-----------------------|------------------------------------------------------------|----------------------------------------------------------------------------------------------------|
| Channel # n label    | String                | For Channel # 1:<br>ALL<br>For Channel #2-25:<br>Blank     | Allows you to enter a label for the channel.  Note  You can enter a label with more than 15 characters, but a long label truncates when it displays on the handset. |
| Channel can transmit | Yes<br>No             | For Channel # 1 -<br>ALL: Yes<br>For Channel #2-25:<br>No  | Enables a user to transmit on the channel.                                                                                                    |
| Channel subscription | Yes<br>No             | For Channel # 1 -<br>ALL: Yes<br>For Channel #2-25:<br>No. | Subscribes a user to the channel so that they can receive broadcasts.                                                                                               |

# **Battery Life app**

By default, battery monitoring is disabled. When you enable battery life monitoring, the **Battery Life** app dashboard displays the following:

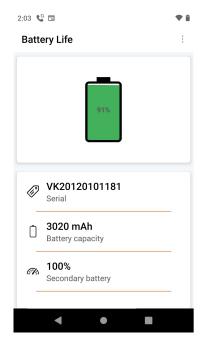

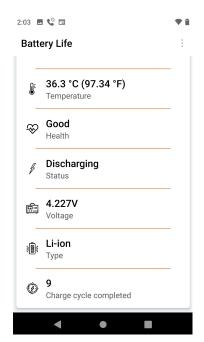

- Battery serial number
- · Battery capacity
- Temperature
- · Health
- Charging status
- Voltage
- Battery type
- Charge cycle completed

A low battery warning notification displays on the screen if the percentage of remaining battery life is below the set **Low battery threshold**.

As administrator, you can also enable sound and vibration for the low battery alarm.

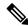

Note

The Cisco Wireless Phone 860 and Cisco Wireless Phone 860S have an internal secondary battery, which operates the phone during a hot swap. The **Battery Life** app dashboard displays the general status of the internal battery. For more information about the secondary battery, you can tap **Open additional metrics and options**.

The The Cisco Wireless Phone 840 and 840S do not have an internal battery.

For 1.7(0) or later, if the number of charge cycles exceed the specified maximum count, you receive a notification to replace the battery. Make sure to replace the battery immediately after you receive a notification for better performance.

## **Related Topics**

Access the Cisco app settings on the phone, on page 4

# **User settings for Battery Life**

The user controls the following Battery Life settings.

Table 9: User settings for Battery Life

| Field        | Field type or choices | Default | Description                                              |
|--------------|-----------------------|---------|----------------------------------------------------------|
| Alarm volume | Integer 0–100         | 50      | Controls the volume percentage of the low battery alarm. |
|              |                       |         | This is a user-controlled setting.                       |

# **Admin settings for Battery Life**

Use the following Admin settings to configure the Battery Life app.

Table 10: Admin settings for Battery Life

| Field          | Field type or choices         | Default          | Description                                                                                                    |
|----------------|-------------------------------|------------------|----------------------------------------------------------------------------------------------------|
| Alarm volume   | Integer 0–100                 | 50               | Controls the volume percentage of the low battery alarm.                                                                                                    |
|                |                               |                  | This is a user-controlled setting.                                                                                                    |
| Enable battery | On                            | Off              | Enables or disables battery monitoring.                                                                                                    |
| monitoring     | Off                           |                  | When disabled, the low battery alarm does not sound and the battery life details such as the serial number, capacity, temperature, and charging status do not display. |
| Vibrate        | On<br>Off                     | Off              | Causes the phone to vibrate if the battery alarm is active and battery monitoring is enabled.                                                                          |
| Sound          | On                            | Off              | Enables sound for the battery alarm, if the                                                                                                    |
|                | Off                           |                  | battery alarm is active and battery monitoring is enabled.                                                                                                    |
| Alarm tone     | Default alarm sound           | Default (Cesium) | Defines the battery alarm tone.                                                                                                    |
|                | None                          |                  |                                                                                                    |
|                | List of available alarm tones |                  |                                                                                                    |

| Field                 | Field type or choices         | Default | Description                                                                                       |
|-----------------------|-------------------------------|---------|---------------------------------------------------------------------------------------------------|
| Low battery threshold | 15%<br>20%                    | 15%     | Defines the percentage of remaining battery life to trigger the alarm.                            |
| Snooze time           | 1 min 2 min 3 min 4 min 5 min | 2 min   | Defines the number of minutes the alarm is silenced when the user snoozes the battery life alarm. |

# **Buttons app**

The **Buttons** app allows you to program the buttons on their phone. You can disable user control for all buttons or for specific buttons. For example, you can disable user control of the **Programmable Emergency** button, to ensure that users can always access that feature.

# **Programmable buttons**

The following illustrations and table show the programmable buttons on the phone.

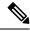

Note

The programmable buttons for the Cisco Wireless Phone 840 and Cisco Wireless Phone 860 are not in the same location. Also, the Cisco Wireless Phone 840 and 840S don't have a Fingerprint button.

Figure 1: Programmable buttons on the Cisco Wireless Phone 840 and 840S

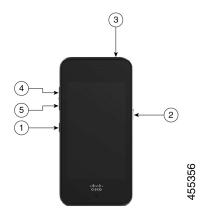

Figure 2: Programmable buttons on the Cisco Wireless Phone 860 and 860S

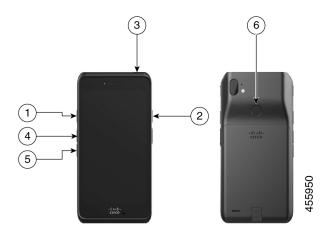

Table 11: Programmable buttons

| Callout | Programmable button                                     |
|---------|---------------------------------------------------------|
| 1       | Left button                                             |
| 2       | Right button                                            |
| 3       | Тор                                                     |
| 4       | Volume up                                               |
| 5       | Volume down                                             |
| 6       | Fingerprint—For Cisco Wireless Phone 860 and 860S only. |

# **Buttons settings**

Through the Buttons app settings, you can:

- Enable or disable the user's ability to change some or all programmable buttons.
- Change the default programmable button actions.

Use the following settings to configure the buttons.

Table 12: Buttons settings

| Field            | Field type or choices | Default | Description                                         |
|------------------|-----------------------|---------|-----------------------------------------------------|
| Left button user | Enabled               | Enabled | Enables the user to change the <b>Left button</b> . |
| assigned         | Disabled              |         |                                                     |

| Field                      | Field type or choices                                                                                                    | Default                                                                                    | Description                                                                                   |
|----------------------------|----------------------------------------------------------------------------------------------------|--------------------------------------------------------------------------------------------|-----------------------------------------------------------------------------------------------|
| Left button                | No action Home key Back key Menu key PTT Emergency Volume up Volume down Run application Open URL Scanner (for 800S phones only) Custom 1 Custom 2 Custom 3 Custom 4 | For phones with a barcode scanner: Scanner For phones without a barcode scanner: No action | Allows the user to control the button action if you enable <b>Left button user assigned</b> . |
| Right button user assigned | Enabled<br>Disabled                                                                                                    | Enabled                                                                                    | Enables the user to change the <b>Right button</b> .                                          |

| Field           | Field type or choices          | Default | Description                                       |
|-----------------|--------------------------------|---------|---------------------------------------------------|
| Right button    | No action                      | PTT     | Allows the user to control the button action      |
|                 | Home key                       |         | if you enable <b>Right button user assigned</b> . |
|                 | Back key                       |         |                                                   |
|                 | Menu key                       |         |                                                   |
|                 | PTT                            |         |                                                   |
|                 | Emergency                      |         |                                                   |
|                 | Volume up                      |         |                                                   |
|                 | Volume down                    |         |                                                   |
|                 | Run application                |         |                                                   |
|                 | Open URL                       |         |                                                   |
|                 | Scanner (for 800S phones only) |         |                                                   |
|                 | Custom 1                       |         |                                                   |
|                 | Custom 2                       |         |                                                   |
|                 | Custom 3                       |         |                                                   |
|                 | Custom 4                       |         |                                                   |
| Top button user | Enabled                        | Enabled | Enables the user to change the <b>Top</b> button. |
| assigned        | Disabled                       |         |                                                   |

| Field                            | Field type or choices          | Default   | Description                                               |
|----------------------------------|--------------------------------|-----------|-----------------------------------------------------------|
| Тор                              | No action                      | Emergency | Allows the user to control the button action              |
|                                  | Home key                       |           | if you enable <b>Top button user assigned</b> .           |
|                                  | Back key                       |           |                                                           |
|                                  | Menu key                       |           |                                                           |
|                                  | PTT                            |           |                                                           |
|                                  | Emergency                      |           |                                                           |
|                                  | Volume up                      |           |                                                           |
|                                  | Volume down                    |           |                                                           |
|                                  | Run application                |           |                                                           |
|                                  | Open URL                       |           |                                                           |
|                                  | Scanner (for 800S phones only) |           |                                                           |
|                                  | Custom 1                       |           |                                                           |
|                                  | Custom 2                       |           |                                                           |
|                                  | Custom 3                       |           |                                                           |
|                                  | Custom 4                       |           |                                                           |
| Fingerprint button user assigned | Enabled                        | Enabled   | For Cisco Wireless Phone 860 and Cisco                    |
|                                  | Disabled                       |           | Wireless Phone 860S only.                                 |
|                                  |                                |           | Enables the user to change the <b>Fingerprint</b> button. |

| Field            | Field type or choices          | Default     | Description                                                                               |
|------------------|--------------------------------|-------------|-------------------------------------------------------------------------------------------|
| Fingerprint      | No action                      | Fingerprint | For Cisco Wireless Phone 860 and Cisco                                                    |
|                  | Home key                       |             | Wireless Phone 860S only.                                                                 |
|                  | Back key                       |             | Allows the user to control the button action if you enable <b>Fingerprint button user</b> |
|                  | Menu key                       |             | assigned.                                                                                 |
|                  | PTT                            |             |                                                                                           |
|                  | Emergency                      |             |                                                                                           |
|                  | Volume up                      |             |                                                                                           |
|                  | Volume down                    |             |                                                                                           |
|                  | Run application                |             |                                                                                           |
|                  | Open URL                       |             |                                                                                           |
|                  | Scanner (for 800S phones only) |             |                                                                                           |
|                  | Fingerprint                    |             |                                                                                           |
|                  | Custom 1                       |             |                                                                                           |
|                  | Custom 2                       |             |                                                                                           |
|                  | Custom 3                       |             |                                                                                           |
|                  | Custom 4                       |             |                                                                                           |
| Volume up button | Enabled                        | Enabled     | Enables the user to change the <b>Volume up</b>                                           |
| user assigned    | Disabled                       |             | button.                                                                                   |

| Field                | Field type or choices          | Default     | Description                                                                                        |
|----------------------|--------------------------------|-------------|----------------------------------------------------------------------------------------------------|
| Volume up            | No action                      | Volume up   | Allows the user to control the button action if you enable <b>Volume up button user assigned</b> . |
|                      | Home key                       |             |                                                                                                    |
|                      | Back key                       |             |                                                                                                    |
|                      | Menu key                       |             |                                                                                                    |
|                      | PTT                            |             |                                                                                                    |
|                      | Emergency                      |             |                                                                                                    |
|                      | Volume up                      |             |                                                                                                    |
|                      | Volume down                    |             |                                                                                                    |
|                      | Run application                |             |                                                                                                    |
|                      | Open URL                       |             |                                                                                                    |
|                      | Scanner (for 800S phones only) |             |                                                                                                    |
|                      | Custom 1                       |             |                                                                                                    |
|                      | Custom 2                       |             |                                                                                                    |
|                      | Custom 3                       |             |                                                                                                    |
| Volume down          | Enabled                        | Enabled     | Enables the user to change the <b>Volume</b>                                                       |
| button user assigned | Disabled                       |             | down button.                                                                                       |
| Volume down          | No action                      | Volume down | Allows the user to control the button action                                                       |
|                      | Home key                       |             | if you enable <b>Volume down button user</b> assigned.                                             |
|                      | Back key                       |             | assigned.                                                                                          |
|                      | Menu key                       |             |                                                                                                    |
|                      | PTT                            |             |                                                                                                    |
|                      | Emergency                      |             |                                                                                                    |
|                      | Volume up                      |             |                                                                                                    |
|                      | Volume down                    |             |                                                                                                    |
|                      | Run application                |             |                                                                                                    |
|                      | Open URL                       |             |                                                                                                    |
|                      | Scanner (for 800S phones only) |             |                                                                                                    |
|                      | Custom 1                       |             |                                                                                                    |
|                      | Custom 2                       |             |                                                                                                    |
|                      | Custom 3                       |             |                                                                                                    |

### **Related Topics**

Cisco app package names, on page 23
Access the Cisco app settings on the phone, on page 4

# Set a button to run an application

You can configure a programmable button to open any app that is on the phone.

In the Enterprise Mobility Management (EMM) application, specify both the app package name and the app activity name in the configuration string:

<package name>/<package name>.<activity name>

When you include the app activity name, it allows you to push that configuration to the phones before you install the named app on the phones.

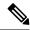

Note

If you use only the app package name and the app is not yet on the phone, the **Buttons** app can't apply that setting. When you do install the app later, and the user presses the button, the app will not launch.

#### **Procedure**

- **Step 1** In the EMM application, select **Run application**.
- **Step 2** Enter the package name of the app and the activity name of the screen within the app.

For example, the package name for the Cisco Phone app is com.cisco.phone. The package name plus the dialer activity name is com.cisco.phone/com.cisco.phone.activities.Dialer.

# Cisco app package names

The following are the package names for the Cisco apps.

#### Table 13: Cisco app package names

| Cisco app             | Cisco app package name    |
|-----------------------|---------------------------|
| Barcode               | com.cisco.barcode.service |
| Battery Life          | com.cisco.batterylife     |
| Buttons               | com.cisco.buttons         |
| Call Quality Settings | com.cisco.callquality     |
| Cisco Phone           | com.cisco.phone           |
| Custom Settings       | com.cisco.customsettings  |
| Diagnostics           | com.cisco.diagnostics     |

| Cisco app      | Cisco app package name |
|----------------|------------------------|
| Emergency      | com.cisco.emergency    |
| Logging        | com.cisco.logging      |
| PTT            | com.cisco.ptt          |
| System Updater | com.cisco.sysupdater   |
| Sound Stage    | com.cisco.soundstage   |
| Web API        | com.cisco.webapi       |

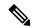

Note

The Smart Launcher and Device Policy Controller apps are not on the Google store and are available only through the Cisco Wireless Phone Configuration Management tool.

# **Barcode app**

The Cisco Wireless Phone 840S and Cisco Wireless Phone 860S have a built-in barcode scanner. The Cisco Wireless Phone 840 and Cisco Wireless Phone 860 don't have a barcode scanner.

By default, the barcode scanner is enabled along with all supported symbologies. As an administrator, you control the **General settings**, **Default settings**, and **ScanFlex** settings of the **Barcode** app.

As an administrator, you can:

- Enable and disable barcode scanning.
- Decide which symbologies to deploy.
- Set audible acknowledgments of a scan.
- Set the intensity of the scan light.
- Set the Enter key to move to the next field to be populated by scanning.
- Enable automatic enter of carriage return.
- Test scan barcodes before you give the phones to users.

### **Related Topics**

Access the Cisco app settings on the phone, on page 4 Test scan a barcode, on page 42

# **Barcode symbologies**

The Cisco Wireless Phone 840S and 860S barcode scanners support the following barcode symbologies.

Table 14: Supported barcode symbologies

| Aztec                    | Codabar                       | Interleaved 2 of 5      |
|--------------------------|-------------------------------|-------------------------|
| CCA EAN-128              | Code 11                       | ISBT-128                |
| CCA EAN-13               | Code 128                      | ISBT-128 Con            |
| CCA EAN-8                | Code 32                       | Macro PDF               |
| CCA GS1 DataBar Expanded | Code 39 Full ASCII            | Macro QR                |
| CCA GS1 DataBar Limited  | Code 39 Trioptic              | Matrix 2 of 5           |
| CCA GS1 DataBar-14       | Code 93                       | Micro PDF               |
| CCA UPC-A                | DataMatrix                    | Micro QR                |
| CCA UPC-E                | EAN-128                       | MSI                     |
| CCB EAN-128              | EAN-13                        | PDF-417                 |
| CCB EAN-13               | EAN-13 + 2 Supplemental       | QR Code                 |
| CCB EAN-8                | EAN-13 + 5 supplemental EAN-8 | UPC-A                   |
| CCB GS1 DataBar Expanded | EAN-8                         | UPC-A + 2 Supplemental  |
| CCB GS1 DataBar Limited  | EAN-8 + 2 Supplemental        | UPC-A + 5 supplemental  |
| CCB GS1 DataBar-14       | EAN-8 + 5 supplemental        | UPC-E0                  |
| CCB UPC-A                | GS1 128                       | UPC-E0 + 2 Supplemental |
| CCB UPC-E                | GS1 DataBar Expanded          | UPC-E0 + 5 supplemental |
| CCC EAN-128              | GS1 DataBar Limited           |                         |
|                          | GS1 DataBar-14                |                         |
|                          | Han Xin                       |                         |
|                          |                               |                         |

# **General settings for the Barcode app**

Use the following settings to enable or disable the barcode scanner and configure general scan settings such as sounds and vibration.

Table 15: General settings for the Barcode app

| Field          | Field type or choices | Default | Description                  |
|----------------|-----------------------|---------|------------------------------|
| Enable barcode | On                    | On      | Enables the barcode scanner. |
| scanner        | Off                   |         |                              |

| Field                  | Field type or choices                                                             | Default                  | Description                                             |
|------------------------|-----------------------------------------------------------------------------------|--------------------------|---------------------------------------------------------|
| Decode session timeout | 0.5 seconds to 9.9 seconds                                                        | 5                        | Sets the amount of time for the decode session timeout. |
| Vibrate on scan        | On<br>Off                                                                         | On                       | Sets the phone to vibrate on scan.                      |
| Sound on scan          | On<br>Off                                                                         | On                       | Sets the phone to produce a sound on scan.              |
| Barcode tone           | Low pitch single<br>beep<br>Low pitch double<br>beep<br>High pitch double<br>beep | Low pitch single<br>beep | Sets the barcode scan tone.                             |
| Illumination power     | 0–10                                                                              | 5                        | Sets the illumination power of the barcode scanner.     |

# **Default settings for the Barcode app**

You can set the following default settings for the Barcode app.

### **Data manipulation settings**

Use the following settings to configure any rules about how to manipulate the scanned data, such as automatically adding or striping data.

Table 16: Data manipulation settings

| Field                            | Field type or choices                     | Default | Description                                                                                                    |
|----------------------------------|-------------------------------------------|---------|----------------------------------------------------------------------------------------------------|
| Enable AIM codes<br>or symbol id | Disable Enable AIM codes Enable symbol id | Disable | Prefixes AIM code or symbol id before data.  The AIM code is an industry standard 3-character identifier that provides information about the symbology that is generated by the decoder of a scanner. The code is prepended to the scanned barcode and may be employed by keyboard injection and the data sent through the intent. |
| Automatic carriage return        | On<br>Off                                 | Off     | Adds an Enter when inject text to an input field.                                                                                                    |

| Field             | Field type or choices | Default                                         | Description                                        |
|-------------------|-----------------------|-------------------------------------------------|----------------------------------------------------|
| Automatic Tab     | On                    | Off                                             | Adds a Tab at the end of an injected               |
|                   | Off                   |                                                 | barcode value.                                     |
| Trim barcode data | On                    | Off                                             | Removes any trailing or leading                    |
|                   | Off                   |                                                 | whitespaces from a scanned barcode data.           |
| Strip characters  | Integer               | 0                                               | Strips this number of characters from the          |
| from left         |                       |                                                 | left (as displayed on screen) of the barcode data. |
|                   |                       |                                                 | Only positive integers allowed.                    |
| Strip characters  | Integer               | 0                                               | Strips this number of characters from the          |
| from right        |                       | right (as displayed on screen) of barcode data. |                                                    |
|                   |                       |                                                 | Only positive integers allowed.                    |
| Prepend String    | String                |                                                 | Prepends a string to the scanned barcode           |
|                   |                       |                                                 | data.                                              |
| Append String     | String                |                                                 | Appends a string to the scanned barcode data.      |
|                   |                       |                                                 |                                                    |

## **Custom intent settings**

Use the following settings to configure any custom intent settings.

Table 17: Custom intent settings

| Field                  | Field type or choices                                                       | Default | Description                    |
|------------------------|-----------------------------------------------------------------------------|---------|--------------------------------|
| Intent delivery method | Disable Stat activity Start service Start foreground service Send broadcast | Disable | Choose intent delivery method. |
| Intent action          | String                                                                      |         | Enter intent action.           |
| Intent category        | String                                                                      |         | Enter intent category.         |

## **Symbology settings**

Use the following settings to enable or disable individual barcode symbologies and their related settings. By default all supported symbologies are enabled.

The following table describes the default settings for the Aztec symbology.

#### Table 18: Aztec

| Field          | Field type or choices | Default | Description                        |
|----------------|-----------------------|---------|------------------------------------|
| Enable Aztec   | On                    | ON      | Enables or disables the symbology. |
|                | Off                   |         |                                    |
| Aztec decoding | Regular               | Regular | Sets the decoding.                 |
|                | Inverse               |         |                                    |
|                | Both                  |         |                                    |

The following table describes the default settings for the Codabar symbology.

### Table 19: Codabar

| Field                           | Field type or choices | Default | Description                        |
|---------------------------------|-----------------------|---------|------------------------------------|
| Enable Codabar                  | On<br>Off             | ON      | Enables or disables the symbology. |
| Codabar length                  | 0–55                  | 5       | Sets the Codabar length.           |
| Enable Codabar<br>NOTIS editing | On<br>Off             | OFF     | Strips start and stop characters.  |

The following table describes the default settings for the Code 11 symbology.

#### Table 20: Code 11

| Field                                  | Field type or choices                                 | Default              | Description                                                      |
|----------------------------------------|-------------------------------------------------------|----------------------|------------------------------------------------------------------|
| Code 11                                | On<br>Off                                             | ON                   | Enables or disables the symbology.                               |
| Code 11 check digit verification       | Disable check digits One check digit Two check digits | Disable check digits | Enables or disables check digit verification.                    |
| Enable transmit<br>code 11 Check Digit | On<br>Off                                             | OFF                  | Enables or disables transmit.  To transmit, enable verification. |

The following table describes the default settings for the Code 32 symbology.

#### **Table 21: Code 32**

| Field   | Field type or choices | Default | Description                        |
|---------|-----------------------|---------|------------------------------------|
| Code 32 | On                    | ON      | Enables or disables the symbology. |
|         | Off                   |         | Enable Code 39 to enable Code 32.  |

The following table describes the default settings for the Code 39 symbology.

#### **Table 22: Code 39**

| Field                                         | Field type or choices | Default | Description                                                          |
|-----------------------------------------------|-----------------------|---------|----------------------------------------------------------------------|
| Enable Code 39                                | On<br>Off             | ON      | Enables or disables the symbology. Enable Code 39 to enable Code 32. |
| Enable Code 39<br>check digit<br>verification | On<br>Off             | OFF     | Enables or disables check digit verification.                        |
| Enable transmit<br>Code 39 check digit        | On<br>Off             | OFF     | Enables or disables transmit.                                        |
| Enable Code 39 full<br>ASCII conversion       | On<br>Off             | OFF     | Enables or disables full ASCII conversion.                           |

The following table describes the default settings for the Code 93 symbology.

#### Table 23: Code 93

| Field          | Field type or choices | Default | Description                        |
|----------------|-----------------------|---------|------------------------------------|
| Enable Code 93 | On                    | ON      | Enables or disables the symbology. |
|                | Off                   |         |                                    |

The following table describes the default settings for the Code 128 symbology.

#### Table 24: Code 128

| Field           | Field type or choices | Default | Description                        |
|-----------------|-----------------------|---------|------------------------------------|
| Enable Code 128 | On                    | ON      | Enables or disables the symbology. |
|                 | Off                   |         |                                    |

The following table describes the default settings for the Data Matrix symbology.

#### Table 25: Data Matrix

| Field                     | Field type or choices      | Default | Description                        |
|---------------------------|----------------------------|---------|------------------------------------|
| Enable Data Matrix        | On<br>Off                  | ON      | Enables or disables the symbology. |
| Data Matrix mirror images | Never<br>Mirror<br>Both    | Never   | Sets mirror images.                |
| Data Matrix decoding      | Regular<br>Inverse<br>Both | Regular | Sets decoding.                     |

The following table describes the default settings for the EAN 8 symbology.

#### Table 26: EAN 8

| Field                                | Field type or choices | Default | Description                               |
|--------------------------------------|-----------------------|---------|-------------------------------------------|
| Enable EAN 8                         | On<br>Off             | ON      | Enables or disables the symbology.        |
| Enable convert EAN 8 to EAN 13       | On<br>Off             | OFF     | Enables or disables conversion to EAN 13. |
| Enable transmit<br>EAN 8 check digit | On<br>Off             | OFF     | Enables or disables transmit.             |

The following table describes the default settings for the EAN 13 symbology.

### Table 27: EAN13

| Field         | Field type or choices | Default | Description                        |
|---------------|-----------------------|---------|------------------------------------|
| Enable EAN 13 | On                    | ON      | Enables or disables the symbology. |
|               | Off                   |         |                                    |

The following table describes the default settings for the GS1 DataBar symbology.

#### Table 28: GS1 DataBar

| Field                                               | Field type or choices | Default | Description                        |
|-----------------------------------------------------|-----------------------|---------|------------------------------------|
| Enable GS1 DataBar<br>14                            | On<br>Off             | ON      | Enables or disables the symbology. |
| Enable GS1 DataBar<br>composite CCA<br>CCB, and CCC | On<br>Off             | ON      |                                    |
| Enable GS1 DataBar<br>Expanded                      | On<br>Off             | ON      |                                    |
| Enable GS1 DataBar<br>Limited                       | On<br>Off             | ON      |                                    |

The following table describes the default settings for the GS1 128 symbology.

#### Table 29: GS1 128

| Field          | Field type or choices | Default | Description                        |
|----------------|-----------------------|---------|------------------------------------|
| Enable GS1-128 | On                    | ON      | Enables or disables the symbology. |
|                | Off                   |         |                                    |

The following table describes the default settings for the Han Xin symbology.

### Table 30: Han Xin code

| Field          | Field type or choices | Default | Description                        |
|----------------|-----------------------|---------|------------------------------------|
| Enable Han Xin | On                    | ON      | Enables or disables the symbology. |
| code           | Off                   |         |                                    |

The following table describes the default settings for the Interleaved 2 of 5 symbology.

### Table 31: Interleaved 2 of 5

| Field                                | Field type or choices | Default | Description                        |
|--------------------------------------|-----------------------|---------|------------------------------------|
| Enable Interleaved 2 of 5            | On<br>Off             | ON      | Enables or disables the symbology. |
| Enable Interleaved 2 of 5 quiet zone | On<br>Off             | OFF     | Enables or disables quiet zone.    |

| Field                                     | Field type or choices | Default             | Description                                                                                      |
|-------------------------------------------|-----------------------|---------------------|--------------------------------------------------------------------------------------------------|
| Interleaved 2 of 5                        | Disable               | Disable             | Enables or disables check digit verification.                                                    |
| check digit<br>verification               | USS                   |                     |                                                                                                  |
|                                           | OPCC                  |                     |                                                                                                  |
| Enable transmit                           | On                    | OFF                 | Enables or disables transmit.                                                                    |
| Interleaved 2 of 5 check digit            | Off                   |                     |                                                                                                  |
| Interleaved 2 of 5                        | One discrete length   | One discrete length | Governs the usage of the two integer fields                                                      |
| length type                               | Two discrete lengths  |                     | that follow. For <b>Two discrete lengths</b> and <b>Length within range</b> , it does not matter |
|                                           | Length within range   |                     | which value is in which field.                                                                   |
|                                           | Any length            |                     |                                                                                                  |
| Set Interleaved 2 of 5 length 1 (0 to 55) | 0–55                  | 14                  | Applicable for all scheme choices except <b>Any length</b> , which ignores it.                   |
|                                           |                       |                     | Default value applies only to <b>One discrete</b> length.                                        |
| Set Interleaved 2 of                      | 0–55                  | 0                   | Applicable for <b>Two discrete lengths</b> and                                                   |
| 5 length 2 (0 to 55)                      |                       |                     | Length within range only.                                                                        |

The following table describes the default settings for the ISBT 128 symbology.

### Table 32: ISBT 128

| Field                                                       | Field type or choices           | Default | Description                                                                                                    |
|-------------------------------------------------------------|---------------------------------|---------|----------------------------------------------------------------------------------------------------|
| Enable ISBT 128                                             | On<br>Off                       | ON      | Enables International Society of Blood<br>Transfusion (ISBT) 128 symbology.                                                                                                    |
| Select an option for concatenating pairs of ISTB code types | Disable Enable Autodiscriminate | Disable | Disable ISBT Concatenation: The device does not concatenate pairs of ISBT codes it encounters.  Enable ISBT Concatenation: There must be two ISBT codes for the device to decode and perform concatenation. The device does not decode single ISBT symbols.  Autodiscriminate ISBT Concatenation: The device decodes and concatenates pairs of ISBT codes immediately. If only a single ISBT symbol is present, the device must decode the symbol the number of times set via ISBT Concatenation Redundancy before transmitting its data to confirm that there is no additional ISBT symbol. |

| Field                         | Field type or choices | Default | Description                                                                                                    |
|-------------------------------|-----------------------|---------|----------------------------------------------------------------------------------------------------|
| Enable check ISBT table       | On<br>Off             | ON      | If you enable ISBT Concatenation, enable Check ISBT Table to concatenate only those pairs found in this table.                                                                                 |
| ISTB concatenation redundancy | 2 to 20               | 10      | With ISBT Concatenation set to<br>Autodiscriminate, this option sets the<br>number of times the device must decode<br>an ISBT symbol before determining that<br>there is no additional symbol. |

The following table describes the default settings for the Matrix 2 of 5 symbology.

### Table 33: Matrix 2 of 5

| Field                                           | Field type or choices | Default | Description                        |
|-------------------------------------------------|-----------------------|---------|------------------------------------|
| Enable Matrix 2 of 5                            | On<br>Off             | ON      | Enables or disables the symbology. |
| Enable Matrix 2 of 5 check digit                | On<br>Off             | OFF     |                                    |
| Enable transmit<br>Matrix 2 of 5 check<br>digit | On<br>Off             | OFF     | Enables or disables transmit.      |

The following table describes the default settings for the Micro PDF symbology.

#### Table 34: Micro PDF

| Field            | Field type or choices | Default | Description                        |
|------------------|-----------------------|---------|------------------------------------|
| Enable Micro PDF | On                    | ON      | Enables or disables the symbology. |
|                  | Off                   |         |                                    |

The following table describes the default settings for the Micro QR symbology.

#### Table 35: Micro QR

| Field           | Field type or choices | Default | Description                        |
|-----------------|-----------------------|---------|------------------------------------|
| Enable Micro QR | On                    | ON      | Enables or disables the symbology. |
|                 | Off                   |         |                                    |

The following table describes the default settings for the MSI Plessey symbology.

#### Table 36: MSI Plessey

| Field                           | Field type or choices        | Default      | Description                        |
|---------------------------------|------------------------------|--------------|------------------------------------|
| MSI Plessey                     | On<br>Off                    | ON           | Enables or disables the symbology. |
| Number of MSI check digits      | One Digit Two Digits         | One digit    |                                    |
| Enable transmit MSI check digit | On<br>Off                    | OFF          | Enables or disables transmit.      |
| MSI check digit algorithm       | MOD 10/MOD11<br>MOD 10/MOD10 | MOD 10/MOD10 |                                    |

The following table describes the default settings for the PDF 417 symbology.

### Table 37: PDF 417

| Field          | Field type or choices | Default | Description                        |
|----------------|-----------------------|---------|------------------------------------|
| Enable PDF 417 | On                    | ON      | Enables or disables the symbology. |
|                | Off                   |         |                                    |

The following table describes the default settings for the QR symbology.

#### Table 38: QR

| Field       | Field type or choices      | Default | Description                        |
|-------------|----------------------------|---------|------------------------------------|
| Enable QR   | On<br>Off                  | ON      | Enables or disables the symbology. |
| QR decoding | Regular<br>Inverse<br>Both | Regular | Sets decoding.                     |

The following table describes the default settings for the UPC-A symbology.

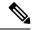

Note

Enable EAN/UPC supplementals per option in Administrative settings to enable supplementals for UPC-A or UPC-E or both.

### Table 39: UPC-A

| Field                                | Field type or choices                                                     | Default          | Description                        |
|--------------------------------------|---------------------------------------------------------------------------|------------------|------------------------------------|
| Enable UPC-A                         | On<br>Off                                                                 | ON               | Enables or disables the symbology. |
| Enable transmit<br>UPC-A check digit | On<br>Off                                                                 | ON               | Enables or disables transmit.      |
| Transmit UPC-A preamble              | No preamble:0<br>System character<br>System character<br>and country code | System character | Sets transmit preamble.            |

The following table describes the default settings for the UPC-E symbology.

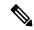

Note

Enable EAN/UPC supplementals per option in Administrative settings to enable supplementals for UPC-A or UPC-E or both.

### Table 40: UPC-E

| Field                                | Field type or choices                                          | Default          | Description                        |
|--------------------------------------|----------------------------------------------------------------|------------------|------------------------------------|
| Enable UPC-E                         | On<br>Off                                                      | ON               | Enables or disables the symbology. |
| Enable transmit<br>UPC-E check digit | On<br>Off                                                      | ON               | Enables or disables transmit.      |
| Transmit UPC-E preamble              | No preamble System character System character and country code | System character | Sets transmit preamble.            |
| Enable convert<br>UPCE to UPCA       | On<br>Off                                                      | OFF              | Enables or disables conversion.    |

The following table describes the default settings 1D barcode.

Table 41: 1D Barcode settings

| Field                  | Field type or choices       | Default       | Description    |
|------------------------|-----------------------------|---------------|----------------|
| Inverse 1D<br>Decoding | Dark on light Light on dark | Dark on light | Sets decoding. |
|                        | Either                      |               |                |

The following table describes supplemental symbology settings.

Table 42: Supplemental settings

| Field                                                | Field type or choices | Default | Description                               |
|------------------------------------------------------|-----------------------|---------|-------------------------------------------|
| Supplemental setting for UPCA, UPCE and EAN barcodes | Disable<br>Enable     | Disable | Enables or disables supplemental setting. |

The following table describes more symbology settings.

Table 43: More settings

| Field                       | Field type or choices              | Default       | Description                      |
|-----------------------------|------------------------------------|---------------|----------------------------------|
| EAN/UPC supplementals       | Disable<br>Enable                  | Disable       | Global to both EAN 8 and EAN 13. |
| Polarity (all 1-D barcodes) | Dark on light Either Light on dark | Dark on light | Sets polarity.                   |

### Replace control characters settings

As needed, use the following replace control character settings to replace certain ASCII0-31 control character keys in a barcode string with a space or punctuation.

Table 44: Replace control characters

| Field     | Field type or choices                                            | Default | Description                                                                                                    |
|-----------|------------------------------------------------------------------|---------|----------------------------------------------------------------------------------------------------|
| Replace n | Use control character SPACE List of Latin punctuation or symbols | SPACE   | Replaces control character [n] with a space or a punctuation. You can also choose to use the control character itself. |

The following table lists the control characters that you can replace with a space or punctuation.

Table 45: Control characters

| Control character         | Control character decimal |
|---------------------------|---------------------------|
| NULL (NUL)                | 0                         |
| Start of Header (SOH)     | 1                         |
| Start of Text (STX)       | 2                         |
| End of Text (ETX)         | 3                         |
| End of Transmission (EOT) | 4                         |
| Enquiry (ENQ)             | 5                         |
| Acknowledge (ACK)         | 6                         |
| Bell (BEL)                | 7                         |
| Backspace (BS)            | 8                         |
| Horizontal Tab (HT)       | 9                         |
| Line Feed (LF)            | 10                        |
| Vertical Tab (VT)         | 11                        |
| Form Feed (FF)            | 12                        |
| Carriage Return (CR)      | 13                        |
| Shift Out (SO)            | 14                        |
| Shift In (SI)             | 15                        |
| Data Link Escape (DLE)    | 16                        |
| Data Control 1 (DC1)      | 17                        |
| Data Control 2 (DC2)      | 18                        |
| Data Control 3 (DC3)      | 19                        |
| Data Control 4 (DC4)      | 20                        |
| Negative ACK (NAK)        | 21                        |
| Synchronize (SYN)         | 22                        |
| End Text Block (ETB)      | 23                        |
| Cancel (CAN)              | 24                        |
| End Message (EM)          | 25                        |

| Control character     | Control character decimal |
|-----------------------|---------------------------|
| Substitute (SUB)      | 26                        |
| Escape (ESC)          | 27                        |
| File Separator (FS)   | 28                        |
| Group Separator (GS)  | 29                        |
| Record Separator (RS) | 30                        |
| Unit Separator (US)   | 31                        |

The following table lists the punction that you can use to replace control characters.

Table 46: Latin punctuation or symbols

| Latin punctuation or symbol | Description              |  |
|-----------------------------|--------------------------|--|
| !                           | Exclamation point        |  |
| "                           | Quotation mark           |  |
| #                           | Number sign              |  |
| \$                          | Dollar sign              |  |
| %                           | Percent sign             |  |
| &                           | Ampersand                |  |
| 1                           | Apostrophe               |  |
| (                           | Left parenthesis         |  |
| )                           | Right parenthesis        |  |
| *                           | Asterisk                 |  |
| +                           | Plus sign                |  |
| ,                           | Comma                    |  |
| -                           | Hyphen-Minus             |  |
|                             | Full stop or period      |  |
| /                           | Forward slash or Solidus |  |
| :                           | Colon                    |  |
| ;                           | Semicolon                |  |
| <                           | Less-than sign           |  |
| =                           | Equal sign               |  |
| >                           | Greater-than sign        |  |
| ?                           | Question mark            |  |

| Latin punctuation or symbol | Description                         |  |
|-----------------------------|-------------------------------------|--|
| @                           | Commercial at symbol                |  |
| [                           | Left square bracket                 |  |
| \                           | Black slash or Reverse solidus      |  |
| ]                           | Right square bracket                |  |
| ٨                           | Tent, control, or Circumflex accent |  |
| _                           | Underline, underscore, or low line  |  |
| `                           | Grave accent                        |  |
| {                           | Left curly bracket                  |  |
|                             | Pipe, or Vertical line              |  |
| }                           | Right curly bracket                 |  |
| ~                           | Tilde                               |  |

### **ScanFlex**

The Barcode service uses ScanFlex, a feature that allows the Barcode service to support custom data manipulation for individual applications.

Using the barcode settings and the Enterprise Mobility Management (EMM) application interface, you can group applications using barcode service into profiles which contain the exact package names that the app developers provide. Within each profile, you can enable required symbologies and configure custom data manipulation settings. When the given app is identified in the foreground, the barcode scanner only scans the symbologies that you program for that identified app.

ScanFlex allows custom intents to provide more specificity. For custom intents to function, the third-party application must be in the foreground. Some common intent delivery methods are:

- Start activity
- Start service
- Start foreground service
- · Send broadcast

Custom intents and keyboard emulation use the manipulated barcode data.

### ScanFlex settings

Set the following for each ScanFlex application or activity that you add.

Table 47: ScanFlex settings

| Field                                               | Field type or choices | Default | Description                                                                                          |
|-----------------------------------------------------|-----------------------|---------|----------------------------------------------------------------------------------------------------|
| Application or activity name(s)                     | String                |         | Enter a name for the application or activity.  If more than one name, use a comma to separate names. |
| Symbology settings for application(s) entered above |                       |         | Set desired symbology settings for the application or activity.                                      |
| Format data                                         |                       |         | Select desired symbologies, and set their data manipulation and custom intent settings.              |
| Advanced data formatting                            |                       |         | Select desired symbologies, and set custom actions and parameters.                                   |

#### **Related Topics**

Default settings for the Barcode app, on page 26

### **Actions for advanced data formatting**

In the ScanFlex **Advanced data formatting** settings, you can set the scanner to perform up to ten different actions on a scanned string. You can set the actions to happen in any order, and you may repeat an action if needed.

Each action has two parameters that are associated with it: parameter 1 and parameter 2. The parameter fields may not be necessary for some actions.

The following table describes actions that move the cursor.

Table 48: Actions that move the cursor

| Action                          | Cursor action description                         | Directions for parameters            |
|---------------------------------|---------------------------------------------------|--------------------------------------|
| Move forward                    | Move the cursor forward by <b>n</b> spots.        | Enter <b>n</b> in Parameter 1.       |
| Move back                       | Move the cursor backward by <b>n</b> spots.       | Enter <b>n</b> in Parameter 1.       |
| Move to beginning               | Move the cursor to the beginning of the string.   | No parameter required.               |
| Move to end                     | Move the cursor to the end of the string.         | No parameter required.               |
| Move to beginning of sub-string | Move the cursor to the beginning of a sub-string. | Enter the sub-string in Parameter 1. |
| Move to the end of sub-string   | Move the cursor to the end of a sub-string.       | Enter the sub-string in Parameter 1. |

The following table describes actions that don't move the cursor.

Table 49: Actions that don't move the cursor

| Action                   | Action description                                                                                    | Directions for parameters                                                                                  |
|--------------------------|----------------------------------------------------------------------------------------------------|----------------------------------------------------------------------------------------------------|
| Trim whitespace          | Remove leading or trailing whitespaces.                                                               | No parameter required.                                                                                     |
| Remove all whitespace    | Remove all whitespaces.                                                                               | No parameter required.                                                                                     |
| Remove all leading zeros | Remove leading zeros on the left of the string.                                                       | No parameter required.                                                                                     |
| Pad zeros at beginning   | Add n zeros at the beginning.                                                                         | Enter n in Parameter 1.                                                                                    |
| Replace first sub-string | Replace the first encountered sub-string in the scanned string.                                       | Enter the sub-string that you want to replace in Parameter 1, and enter the new sub-string in Parameter 2. |
| Replace all sub-strings  | Replace all encountered sub-string in the scanned string.                                             | Enter the sub-string that you want to replace in Parameter 1, and enter the new sub-string in Parameter 2. |
| Remove characters        | Remove characters encountered in the string.                                                          | Enter the character in Parameter 1.                                                                        |
| Add text                 | Add text                                                                                              | Enter the text in Parameter 1.                                                                             |
| Add code                 | Add character as integer code.                                                                        | Enter integer code of the desired character in Parameter 1.                                                |
| Add tab                  | Add a Tab from the current position of cursor.                                                        | No parameter required.                                                                                     |
|                          | Note ScanFlex uses a built-in pause after Tab; therefore, you do not need to manually add a pause.    |                                                                                                    |
| Add enter                | Add an Enter at the current position of the cursor.                                                   | No parameter required.                                                                                     |
|                          | Note  ScanFlex uses a built-in pause after Enter; therefore, you do not need to manually add a pause. |                                                                                                    |

### Test scan a barcode

Before you use the barcode scanner for the first time, check that the scanner is properly configured to scan your barcode type.

#### Before you begin

- Use the small tab to remove the plastic cover on the barcode scanner.
- Use the **Buttons 1** app to program a button as the **Scanner**.

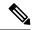

Note

By default, the top-left button of the Cisco Wireless Phone 860S is set to **Scanner**.

By default, the bottom-left button of the Cisco Wireless Phone 840S is set to **Scanner**.

#### **Procedure**

- Step 1 Access the Barcode app.
- Step 2 Tap the Overflow: menu.
- Step 3 Tap Test scan.
- **Step 4** From the Barcode screen, tap the barcode scanner button.
- **Step 5** Point the barcode reader 1–18 inches (2.5–46 centimeters) from the barcode that you want to scan.
- **Step 6** Press and hold the programmed **Scanner** button with the light shining across the entire barcode symbol until the light turns off and you hear a beep.

The **Barcode type** and the **Scanned barcode data** appear on the Barcode screen. The barcode search button is enabled.

Tap the barcode search button to find data about the scanned barcode. The search results appear in the default browser on your phone.

## **Custom Settings app**

The **Custom Settings** app provides phone control settings. It includes:

- User restrictions, where you can grant or restrict access to certain phone settings for the phone user.
- General administrative phone settings, such as time, device, sleep, touch, sound, and wallpaper settings.

#### **Related Topics**

Access the Cisco app settings on the phone, on page 4

## **User restrictions in Custom Settings**

By default, all the user restrictions are on, which means that users can control these settings on their phones. If you don't want users to control certain settings, you can change these settings to Off.

#### User restrictions for Wi-Fi and airplane mode

The following table describes the user restriction settings that are related to Wi-Fi and airplane mode.

Table 50: User restriction settings for Wi-Fi and airplane mode

| Field                      | Field type or choices | Default | Description                                                                                                    |
|----------------------------|-----------------------|---------|----------------------------------------------------------------------------------------------------|
| Allow Wi-Fi toggle         | On<br>Off             | On      | If enabled, and if the <b>Allow quick settings tiles</b> is enabled, the user can enable or disable <b>Wi-Fi</b> in the quick settings tiles.  If the <b>Allow quick settings tiles</b> is disabled, all the quick settings tiles are not available.                        |
| Allow airplane mode toggle | On<br>Off             | On      | If enabled, and if the <b>Allow quick settings tiles</b> is enabled, the user can enable or disable <b>Airplane mode</b> in the quick settings tiles.  If the <b>Allow quick settings tiles</b> is disabled, the <b>Airplane mode</b> quick settings tile is not available. |

#### User restrictions for quick settings tiles

The following table describes the user restriction settings that are related to the quick settings tiles.

Table 51: User restriction settings for quick settings tiles

| Field                      | Field type or choices | Default | Description                                                                                                    |
|----------------------------|-----------------------|---------|----------------------------------------------------------------------------------------------------|
| Allow quick settings tiles | On<br>Off             | On      | If enabled, all enabled quick setting tiles are accessible to the end user.  If disabled, all quick setting tiles are inaccessible to the end user.                                   |
| Wi-Fi                      | On<br>Off             | On      | If enabled, and if the <b>Allow quick settings tiles</b> is enabled, the user can control this quick setting tile.  If disabled, the quick setting tile is hidden and can't be added. |

| Field          | Field type or choices | Default | Description                                                                                                    |
|----------------|-----------------------|---------|----------------------------------------------------------------------------------------------------|
| Bluetooth      | On<br>Off             | On      | If enabled, and if the <b>Allow quick settings tiles</b> is enabled, the user can control this quick setting tile. |
|                |                       |         | If disabled, the quick setting tile is hidden and can't be added.                                                  |
| Do not disturb | On<br>Off             | On      | If enabled, and if the <b>Allow quick settings tiles</b> is enabled, the user can control this quick setting tile. |
|                |                       |         | If disabled, the quick setting tile is hidden and can't be added.                                                  |
| Flashlight     | On<br>Off             | On      | If enabled, and if the <b>Allow quick settings tiles</b> is enabled, the user can control this quick setting tile. |
|                |                       |         | If disabled, the quick setting tile is hidden and can't be added.                                                  |
| Rotation lock  | On<br>Off             | On      | If enabled, and if the <b>Allow quick settings tiles</b> is enabled, the user can control this quick setting tile. |
|                |                       |         | If disabled, the quick setting tile is hidden and can't be added.                                                  |
| Battery saver  | On<br>Off             | On      | If enabled and if the <b>Allow quick settings tiles</b> is enabled, the user can control this quick setting tile.  |
|                |                       |         | If disabled, the quick setting tile is hidden and can't be added.                                                  |
| Mobile data    | On<br>Off             | On      | If enabled, and if the <b>Allow quick settings tiles</b> is enabled, the user can control this quick setting tile. |
|                |                       |         | If disabled, the quick setting tile is hidden and can't be added.                                                  |
| Airplane mode  | On<br>Off             | On      | If enabled, and if the <b>Allow quick settings tiles</b> is enabled, the user can control this quick setting tile. |
|                |                       |         | If disabled, the quick setting tile is hidden and can't be added.                                                  |

| Field         | Field type or choices | Default | Description                                                                                                    |
|---------------|-----------------------|---------|----------------------------------------------------------------------------------------------------|
| Cast          | On<br>Off             | On      | If enabled, and if the <b>Allow quick settings tiles</b> is enabled, the user can control this quick setting tile. |
|               |                       |         | If disabled, the quick setting tile is hidden and can't be added.                                                  |
| High touch    | On<br>Off             | On      | If enabled and if the <b>Allow quick settings tiles</b> is enabled, the user can control this quick setting tile.  |
|               |                       |         | If disabled, the quick setting tile is hidden and can't be added.                                                  |
| Hotspot       | On<br>Off             | On      | If enabled, and if the <b>Allow quick settings tiles</b> is enabled, the user can control this quick setting tile. |
|               |                       |         | If disabled, the quick setting tile is hidden and can't be added.                                                  |
| Night light   | On<br>Off             | On      | If enabled, and if the <b>Allow quick settings tiles</b> is enabled, the user can control this quick setting tile. |
|               |                       |         | If disabled, the quick setting tile is hidden and can't be added.                                                  |
| Location      | On<br>Off             | On      | If enabled and if the <b>Allow quick settings tiles</b> is enabled, the user can control this quick setting tile.  |
|               |                       |         | If disabled, the quick setting tile is hidden and can't be added.                                                  |
| Invert colors | On<br>Off             | On      | If enabled and if the <b>Allow quick settings tiles</b> is enabled, the user can control this quick setting tile.  |
|               |                       |         | If disabled, the quick setting tile is hidden and can't be added.                                                  |
| Data saver    | On<br>Off             | On      | If enabled, and if the <b>Allow quick settings tiles</b> is enabled, the user can control this quick setting tile. |
|               |                       |         | If disabled, the quick setting tile is hidden and can't be added.                                                  |

| Field        | Field type or choices | Default | Description                                                                                                    |
|--------------|-----------------------|---------|----------------------------------------------------------------------------------------------------|
| Dark theme   | On<br>Off             | On      | Available from release 1.3(0) onward, the <b>Dark theme</b> setting changes the display from dark text on a light background, to light text on a dark background.                     |
|              |                       |         | If enabled and if the <b>Allow quick settings tiles</b> is enabled, the user can control this quick setting tile.                                                                     |
|              |                       |         | If disabled, the quick setting tile is hidden and can't be added.                                                                                                    |
| Nearby share | On<br>Off             | On      | Available from release 1.3(0) onward,  Nearby share is an Android platform setting that enables phones to share files, links, and pictures with other devices within a certain range. |
|              |                       |         | If enabled and if the <b>Allow quick settings tiles</b> is enabled, the user can control this quick setting tile.                                                                     |
|              |                       |         | If disabled, the quick setting tile is hidden and can't be added.                                                                                                    |

#### User restrictions for notification shade settings gear

The following table describes the user restriction setting that is related to the settings gear in the notification shade.

Table 52: User restriction settings for notification shade settings gear

| Field                                  | Field type or choices | Default | Description                                                                                                    |                                                                                                    |
|----------------------------------------|-----------------------|---------|----------------------------------------------------------------------------------------------------|----------------------------------------------------------------------------------------------------|
| Allow notification shade settings gear | On<br>Off             | On      | settings changes the notification shade.  If disabled, the And the notification shade the user.  Note  If you Launce access setting you destroy through Phone Managusers | adroid settings gear in ade is not accessible to a are using a Smart there to restrict user is to certain apps and ges, we recommend that is allow this setting geh the Cisco Wireless to Configuration gement tool. Otherwise, can easily open apps ren't on the Smart |

#### User restrictions for time

The following table describes the user restriction settings that are related to time.

Table 53: User restriction settings for time

| Field                            | Field type or choices | Default | Description                                                                                                    |
|----------------------------------|-----------------------|---------|----------------------------------------------------------------------------------------------------|
| Allow time zone configuration    | On<br>Off             | On      | If enabled, the user can manually change the time zone on the phone from <b>Settings</b> > <b>System</b> > <b>Date &amp; Time</b> .  If disabled, the user cannot manually change the time zone on the phone. |
| Allow time format configuration  | On<br>Off             | On      | If enabled, the user can manually change the time format on the phone from Settings > System > Date & Time.  If disabled, the user cannot manually change the time format on the phone.                       |
| Allow automatic time zone toggle | On<br>Off             | On      | Not applicable for Wi-Fi enabled phones.                                                                                                    |

#### User restrictions for emergency calls

The following table describes the user restriction setting that is related to emergency calls from the lock screen.

Table 54: User restriction settings for emergency calls

| Field                                     | Field type or choices | Default | Description                                                                                                    |
|-------------------------------------------|-----------------------|---------|----------------------------------------------------------------------------------------------------|
| Allow emergency call button on lockscreen | On<br>Off             | On      | If enabled, displays the EMERGENCY button when the phone screen is locked.  Note  Regardless of whether you enable or disable this setting, a RETURN to CALL button is present if the phone is in a call and locked. |

#### User restrictions for lock screen proximity sensor

The following table describes the user restriction setting that is related to the lock screen proximity sensor.

Table 55: User restriction settings for lock screen proximity sensor

| Field                           | Field type or choices | Default | Description                                                                                                    |
|---------------------------------|-----------------------|---------|----------------------------------------------------------------------------------------------------|
| Lock screen proximity detection | On<br>Off             | On      | If enabled, the phone screen automatically locks when the user covers the proximity sensor. This prevents accidental input when a user puts the phone in a pocket. |

## **More Custom Settings**

Some of the Custom Settings allow you to give users control of certain phone settings from the Android settings menu. You are also able to enable or disable certain settings, or set a specific value at the Enterprise Mobility Management (EMM) application or Cisco Wireless Phone Configuration Management tool level.

Consider the following when you configure the Custom Settings:

- If you set a value in the EMM application, users can't change it on the Custom Settings menu, but they may be able to change it on the Android settings menu. The changed value reflects in the Custom Settings menu but the EMM application could override the changed value at any time.
- If you set a value in the Cisco Wireless Phone Configuration Management tool, users can't change it on the Custom Settings menu, or on the Android settings menu.
- If you set a Custom Setting to:
  - **User controlled**, it allows the user to control the setting from the Android settings menu. In this case, the Android setting menu takes precedence over the Custom Setting.
  - **Enable**, the user could disable it in the Android menu. The changed value reflects in the Custom Settings menu but the EMM application could override the changed value at any time.

- **Disable**, the user could enable it in the Android menu. The changed value reflects in the Custom Settings menu but the EMM application could override the changed value at any time.
- If you use a secure launcher, users can't access the Android settings menu even if you set a Custom Setting to **User controlled**.

#### Time

Use the following settings to configure custom time settings.

#### Table 56: Time settings

| Field              | Field type or choices | Default                | Description | on                                                                                                    |
|--------------------|-----------------------|------------------------|-------------|----------------------------------------------------------------------------------------------------|
| NTP server address | String                | 2.android.pool.ntp.org |             | ork Time Protocol (NTP) domain<br>P address.                                                                                                    |
|                    |                       |                        | are not co  | local time server for phones that<br>nnected to the internet and<br>getting their time from Google<br>ther cloud server.                                                                                                    |
|                    |                       |                        | Note        | From release 1.5(0), you can also define a server in DHCP option 42 to provide NTP service in case the NTP server isn't available.                                                                                                    |
| Time zone          | Choice Unset/deferred | Unset/deferred         | zones. Un   | own list of all the available time aset/deferred does not set a time ugh this configuration remotely.                                                                                                    |
|                    |                       |                        | Caution     | The time zone settings are listed by country/region/city and also have a number setting under Etc. (Etc/GMT+/- ##). However, the number values (for example, -2 or +2) are reversed from usual GMT time designations. Your setting for Etc/GMT+2 transposes into the actual setting of GMT-2). Therefore, we recommend that you use the country/region/city option whenever possible. |

| Field               | Field type or choices                  | Default        | Description                                                                    |
|---------------------|----------------------------------------|----------------|--------------------------------------------------------------------------------|
| Time format         | Unset/deferred<br>12 hours<br>24 hours | Unset/deferred | Unset/deferred does not set a time format through this configuration remotely. |
| Automatic time zone | On<br>Off                              | On             | Enables or disables automatic time zone.                                       |

#### **Device info**

Use the following settings to configure custom device information settings.

Table 57: Device info settings

| Field               | Field type or choices | Default | Description                                                                                                    |
|---------------------|-----------------------|---------|----------------------------------------------------------------------------------------------------|
| Display device info | On<br>Off             | Off     | If enabled, provides four text fields for more information about the user who is assigned this phone. This information appears in the phone notifications and on a locked screen. |
| Device info 1       | String                |         | First parameter for device information notification                                                                                                    |
| Device info 2       | String                |         | Second parameter for device information notification                                                                                                    |
| Device info 3       | String                |         | Third parameter for device information notification                                                                                                    |
| Device info 4       | String                |         | Fourth parameter for device information notification                                                                                                    |

#### **Device name**

Use the following setting to configure a custom name for the device.

Table 58: Edit device name setting

| Field       | Field type | Default | Description                                                                                                    |
|-------------|------------|---------|----------------------------------------------------------------------------------------------------|
| Device name | String     |         | Allows you to set the Android device name. This is useful when you use an Enterprise Mobility Management (EMM) application to configure the phones. |

#### **Battery**

Use the following settings to configure custom battery settings.

#### Table 59: Battery settings

| Field                           | Field type or choices                 | Default         | Description                                                                                                    |
|---------------------------------|---------------------------------------|-----------------|----------------------------------------------------------------------------------------------------|
| Battery optimization allow list | Comma-delimited list of package names |                 | Android Battery Saver mode curtails functionality to conserve the battery life. However, it also reduces functionality by turning off apps that you might want to remain operational. Apps that you add to this list remain operational when the user turns on the phone's Battery Saver mode.  Caution  Apps that you add to this list increase battery usage by staying awake. Ensure that users have extra batteries available. |
| Allow battery saver             | On<br>Off                             | On              | If enabled, allows the user to turn battery saver mode on or off.                                                                                                    |
|                                 |                                       |                 | Battery saver mode can have a significant impact on what apps are available or functioning.                                                                                                    |
| Battery percentage              | User controlled Enable Disable        | User controlled | User controlled: makes the <b>Battery percentage</b> Android setting available for the user to show or hide the battery percentage in the phone status bar.                                                                                                    |
|                                 |                                       |                 | Enable and Disable: make the <b>Battery percentage</b> Android setting unavailable to users and allow the EMM application to control the setting.                                                                                                    |
|                                 |                                       |                 | • Enable displays the battery percentage on the status bar.                                                                                                    |
|                                 |                                       |                 | <ul> <li>Disable means that the battery<br/>percentage doesn't display on the<br/>phone.</li> </ul>                                                                                                    |

### Keyboard

Use the following setting to configure the keyboard Google voice typing setting.

#### Table 60: Keyboard setting

| Field                     | Field choices | Default | Description                              |
|---------------------------|---------------|---------|------------------------------------------|
| Google <sup>™</sup> voice | On            | On      | Enables or disables Google voice typing. |
| typing                    | Off           |         |                                          |

#### Sleep

Use the following setting to configure the sleep setting.

Table 61: Sleep setting

| Field                          | Field choices   | Default         | Description                                                                                |
|--------------------------------|-----------------|-----------------|--------------------------------------------------------------------------------------------|
| Time to sleep after inactivity | User controlled | User controlled | Sets the amount of time before the screen times out after inactivity.                      |
| mactivity                      | 15 seconds      |                 |                                                                                            |
|                                | 30 seconds      |                 | <b>User controlled</b> allows users to control the sleep settings available in the Android |
|                                | 1 minute        |                 | settings menu.                                                                             |
|                                | 5 minutes       |                 |                                                                                            |
|                                | 10 minutes      |                 |                                                                                            |
|                                | 30 minutes      |                 |                                                                                            |

#### **Display**

Allows certain display settings available in the Android settings menu to be controlled by an EMM application or by the end user.

Use the following settings to configure custom display settings.

Table 62: Display settings

| Field        | Field type or choices               | Default         | Description                                                                                                    |                    |
|--------------|-------------------------------------|-----------------|----------------------------------------------------------------------------------------------------|--------------------|
| Display size | User controlled Small Default Large | User controlled | Sets the display size, which includes a interface elements such as text and ima  Note  For the Cisco Wireless Ph 840 and 840S, the large display size is not curren available, so if you choos this option, the phone use the default display size. | ges.<br>one<br>tly |

| Field              | Field type or choices                                                      | Default         | Description                                                                                                    |
|--------------------|----------------------------------------------------------------------------|-----------------|----------------------------------------------------------------------------------------------------|
| Font size          | User controlled Small Default Large Largest                                | User controlled | Sets the font size.                                                                                                    |
| System navigation  | User controlled Gesture navigation 2-button navigation 3-button navigation | User controlled | Sets the system navigation.  Note For the Cisco Wireless Phone 840 and 840S, 2-button navigation is not currently available, so if you choose this option, the phone uses the 3-button navigation.                                                                                                    |
| Auto-rotate screen | User controlled<br>Enable<br>Disable                                       | User controlled | User controlled: makes the Auto-rotate screen Android setting available for users to turn automatic screen rotation on or off.  Enable and Disable: make the Auto-rotate screen Android setting unavailable to users and allow the EMM application to control the setting.  • Enable turns on automatic screen rotation.  • Disable means that automatic screen rotation is not available. |

#### Touch

Allows certain touch settings available in the Android settings menu to be controlled by an EMM application or by the end user.

Use the following settings to configure custom touch settings.

Table 63: Touch settings

| Field         | Field type or choices          | Default         | Description                                                                             |
|---------------|--------------------------------|-----------------|-----------------------------------------------------------------------------------------|
| Dialpad tones | User controlled Enable Disable | User controlled | Tones available on the phone or custom tones that are programmed in an EMM application. |

| Field          | Field type or choices          | Default         | Description                                                        |
|----------------|--------------------------------|-----------------|--------------------------------------------------------------------|
| Touch sounds   | User controlled Enable Disable | User controlled | Percussive sounds available on the phone or in an EMM application. |
| Vibrate on tap | User controlled Enable Disable | User controlled | A vibration when the user taps the phone touchscreen.              |

#### Sounds

Use the following settings to configure custom sound settings.

#### Table 64: Sounds settings

| Field                      | Field type or choices                                            | Default                   | Description                                                          |
|----------------------------|------------------------------------------------------------------|---------------------------|----------------------------------------------------------------------|
| Ringtones                  | List of available ringtones                                      | All                       | Select the system ringtone sounds that you want to be available.     |
| Default ringtone           | Default ringtone<br>List of available<br>ringtones               | Default (Flutey<br>Phone) | Must be enabled on the <b>Ringtones</b> list.                        |
| Notification sounds        | List of available notification sounds                            | All                       | Select the system notification sounds that you want to be available. |
| Default notification sound | Default notification sound List of available notification sounds | Default (Pixie Dust)      | Must be enabled on the <b>Notification</b> sounds list.              |
| Alarm sounds               | List of available alarm sounds                                   | All                       | Select the system alarm sounds that you want to be available.        |
| Default alarm sound        | Default alarm sound<br>List of available<br>alarm sounds         | Default (Cesium)          | Must be enabled on the <b>Alarm sounds</b> list.                     |

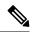

Note

Using CUCM, you can download more ringtones, notification sounds, and alarm sounds. The downloaded ringtones and sounds will appear in their respective list.

#### Camera

Use the following setting to configure the jump to camera setting.

#### Table 65: Camera setting

| Field          | Field choices                  | Default         | Description                                                                                                    |
|----------------|--------------------------------|-----------------|----------------------------------------------------------------------------------------------------|
| Jump to camera | User controlled Enable Disable | User controlled | Allows certain camera settings available in the Android settings menu to be controlled by an EMM application or by the end user. Permits the user to set the <b>Jump to camera</b> Android setting.  User controlled implies the Android settings value takes precedence. |

#### Wallpaper

Use the following settings to configure custom wallpaper settings.

#### Table 66: Wallpaper settings

| Field                    | Field type | Default        | Description                                                                                                    |
|--------------------------|------------|----------------|----------------------------------------------------------------------------------------------------|
| Lock screen<br>wallpaper | String     | Not configured | Enter the complete file path starting with the exact location of the image file—where is it stored on the phone.  Example /sdcard/ <name_of_image_file>.</name_of_image_file> |
| Home screen<br>wallpaper | String     | Not configured | Enter the complete file path.                                                                                                    |

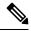

Note

Using CUCM, you can download more wallpapers for Lock screen and Home screen. The downloaded wallpapers will appear in their respective list.

#### **Admin reboot command**

Use the following settings to configure custom admin reboot command settings.

Table 67: Admin reboot command settings

| Field                | Field type or choices      | Default | Description                   |
|----------------------|----------------------------|---------|-------------------------------|
| Reboot command ID    | String                     |         | Sets reboot command ID.       |
| Reboot schedule type | Timer When next plugged-in | Timer   | Sets when to schedule reboot. |

#### **Timer reboot configuration**

Use the following settings to configure custom timer reboot settings.

Table 68: Timer reboot configuration settings

| Field                             | Field type or choices   | Default                 | Description                                     |
|-----------------------------------|-------------------------|-------------------------|-------------------------------------------------|
| Time until first automatic reboot | Immediately (0 minutes) | Immediately (0 minutes) | Sets time until first automatic reboot attempt. |
| attempt                           | 1 minute                |                         |                                                 |
|                                   | 5 minutes               |                         |                                                 |
|                                   | 10 minutes              |                         |                                                 |
|                                   | 15 minutes              |                         |                                                 |
|                                   | 30 minutes              |                         |                                                 |
|                                   | 1 hours                 |                         |                                                 |
|                                   | 2 hours                 |                         |                                                 |
|                                   | 3 hours                 |                         |                                                 |
|                                   | 4 hours                 |                         |                                                 |
|                                   | 6 hours                 |                         |                                                 |
|                                   | 8 hours                 |                         |                                                 |
|                                   | 12 hours                |                         |                                                 |
| Number of times to                | None                    | None                    | Sets the number of times to allow a user to     |
| allow delaying reboot attempt     | 1                       |                         | delay the reboot attempt.                       |
| l coor unionip                    | 2                       |                         |                                                 |
|                                   | 3                       |                         |                                                 |
|                                   | 4                       |                         |                                                 |
|                                   | 6                       |                         |                                                 |
|                                   | 8                       |                         |                                                 |
|                                   | 12                      |                         |                                                 |
|                                   | Unlimited               |                         |                                                 |

| Field                | Field type or choices | Default  | Description                                |
|----------------------|-----------------------|----------|--------------------------------------------|
| Time to delay reboot | 1 minute              | 1 minute | Sets the time to delay the reboot attempt. |
| attempt for          | 5 minutes             |          |                                            |
|                      | 10 minutes            |          |                                            |
|                      | 15 minutes            |          |                                            |
|                      | 30 minutes            |          |                                            |
|                      | 1 hours               |          |                                            |
|                      | 2 hours               |          |                                            |
|                      | 3 hours               |          |                                            |
|                      | 4 hours               |          |                                            |
|                      | 6 hours               |          |                                            |
|                      | 8 hours               |          |                                            |
|                      | 12 hours              |          |                                            |

# **Call Quality Settings app**

Call quality settings are automatically set in the phone. However, if your support personnel direct you to adjust a setting such as the Wi-Fi band or channels, you can do so with the **Call Quality Settings** app.

By default, all Wi-Fi band options and band channels are enabled. Make sure to enable at least one band and channel, other wise the phone loses connection and does not function.

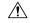

Caution

Review the bands and channels in use at the intended location before you make any changes. If you select the wrong band or channels, you can permanently disconnect phones from the network. Contact Cisco TAC if incorrect band selection disables the phones. Finally, you may need to manually reset factory defaults to the phones.

#### **Related Topics**

Access the Cisco app settings on the phone, on page 4

### Wi-Fi information

The **Call Quality Settings** app displays information about the Wi-Fi access point connection to the phone. This Wi-Fi information may help you to troubleshoot call quality issues.

#### Table 69: Wi-Fi information

| Field   | Description                                                                                                    |
|---------|----------------------------------------------------------------------------------------------------|
| SSID    | Service Set Identifier (SSID) is the unique name that identifies the wireless network.                         |
| AP name | Access point (AP) name displays the name of the AP.                                                            |
| BSSID   | Basic Service Set Identifier (BSSID) is the MAC of the radio MAC + SSID.                                       |
| Channel | Channel displays the AP radio channel.                                                                         |
| RSSI    | Received Signal Strength Indicator (RSSI) is the strength of the signal connecting the phone and access point. |
| Noise   | Noise indicates the level of background noise in the environment.                                              |
| CU      | Channel utilization (CU) shows how busy the channel is.                                                        |

## **Call Quality Settings**

You can configure the following Call Quality Settings as required.

#### Wi-Fi low RSSI threshold

If Cisco TAC instructs you, use the following setting to change the threshold for the Wi-Fi low Received Signal Strength Indicator (RSSI).

Table 70: Wi-Fi low RSSI threshold

| Field                       | Field type or choices | Default | Description                                                                                                    |
|-----------------------------|-----------------------|---------|----------------------------------------------------------------------------------------------------|
| Wi-Fi Low RSSI<br>threshold | Integer –55 to –100   | -67     | Voice quality can degrade if the Wi-Fi signal is too weak. The RSSI changes as the user moves closer to or away from the connected AP. The RSSI threshold value setting is the RSSI level at or below which the phone seeks a better AP. The phone uses many attributes of an AP to determine if it is a good candidate including the current load on the AP, the available bandwidth on the AP, and channel. Sometimes the best AP may have an RSSI value lower than other candidates.  Caution Consult Cisco TAC before you change the RSSI threshold value. |

#### **Channel selection**

Use the following settings to select Wi-Fi bands.

Table 71: Wi-Fi band selection options

| Field              | Field type or choices | Default | Description                                                                                                    |
|--------------------|-----------------------|---------|----------------------------------------------------------------------------------------------------|
| Auto               | Enabled               | Enabled | When enabled:                                                                                                    |
|                    | Disabled              |         | The phone uses any available band or channel.                                                                                                    |
|                    |                       |         | <ul> <li>You can't select a specific band or<br/>channel.</li> </ul>                                                                               |
|                    |                       |         | <ul> <li>The phone ignores, but does not<br/>forget, your individual channel<br/>preferences.</li> </ul>                                           |
|                    |                       |         | When disabled, you can select which band to enable and select specific channels within each band.                                                  |
|                    |                       |         | You can't disable both Wi-Fi bands at the same time.                                                                                               |
| 2.4 GHz Wi-Fi band | Enabled               | Enabled | If enabled:                                                                                                    |
|                    | Disabled              |         | • The phone uses any available channel in the 2.4 GHz band.                                                                                        |
|                    |                       |         | You can enable or disable specific<br>channels within 2.4 GHz band.                                                                                |
| 5 GHz Wi-Fi band   | Enabled               | Enabled | If enabled:                                                                                                    |
|                    | Disabled              |         | • The phone uses any available channel in the 5 GHz band.                                                                                          |
|                    |                       |         | <ul> <li>You can enable or disable specific<br/>channels within 5 GHz subbands.</li> <li>Each subband includes a group of<br/>channels.</li> </ul> |

Use the following settings to select 2.4 GHz channels.

Table 72: 2.4 GHz channel selection

| Field                   | Field type or choices | Default | Description      |
|-------------------------|-----------------------|---------|------------------|
| Channel 1 (2412<br>MHz) | On<br>Off             | On      | Enables channel. |

| Field            | Field type or choices | Default | Description      |
|------------------|-----------------------|---------|------------------|
| Channel 2 (2417  | On                    | On      | Enables channel. |
| MHz)             | Off                   |         |                  |
| Channel 3 (2422  | On                    | On      | Enables channel. |
| MHz)             | Off                   |         |                  |
| Channel 4 (2427  | On                    | On      | Enables channel. |
| MHz)             | Off                   |         |                  |
| Channel 5 (2432  | On                    | On      | Enables channel. |
| MHz)             | Off                   |         |                  |
| Channel 6 (2437  | On                    | On      | Enables channel. |
| MHz)             | Off                   |         |                  |
| Channel 7 (2442  | On                    | On      | Enables channel. |
| MHz)             | Off                   |         |                  |
| Channel 8 (2447  | On                    | On      | Enables channel. |
| MHz)             | Off                   |         |                  |
| Channel 9 (2452  | On                    | On      | Enables channel. |
| MHz)             | Off                   |         |                  |
| Channel 10 (2457 | On                    | On      | Enables channel. |
| MHz)             | Off                   |         |                  |
| Channel 11 (2462 | On                    | On      | Enables channel. |
| MHz)             | Off                   |         |                  |
| Channel 12 (2467 | On                    | On      | Enables channel. |
| MHz)             | Off                   |         |                  |
| Channel 13 (2472 | On                    | On      | Enables channel. |
| MHz)             | Off                   |         |                  |
| Channel 14 (2484 | On                    | On      | Enables channel. |
| MHz)             | Off                   |         |                  |

Use the following settings to select 5.0 GHz channels.

Table 73: 5.0 GHz channel selection

| Field            | Field type or choices | Default | Description      |        |
|------------------|-----------------------|---------|------------------|--------|
| Channel 36 (5180 | On                    | On      | Enables channel. |        |
| MHz)             | Off                   |         |                  |        |
| Channel 40 (5200 | On                    | On      | Enables channel. |        |
| MHz)             | Off                   |         |                  |        |
| Channel 44 (5220 | On                    | On      | Enables channel. |        |
| MHz)             | Off                   |         |                  |        |
| Channel 48 (5140 | On                    | On      | Enables channel. |        |
| MHz)             | Off                   |         |                  |        |
| Channel 52 DFS   | On                    | On      | Enables channel. |        |
| (5260 MHz)       | Off                   |         |                  |        |
| Channel 56 DFS   | On                    | On      | Enables channel. |        |
| (5280 MHz)       | Off                   |         |                  |        |
| Channel 60 DFS   | On                    | On      | Enables channel. |        |
| (5300 MHz)       | Off                   |         |                  |        |
| Channel 64 DFS   | On                    | On      | Enables channel. |        |
| (5320 MHz)       | Off                   |         |                  |        |
| Channel 100 DFS  | On                    | On      | Enables channel. |        |
| (5500 MHz)       | Off                   |         |                  |        |
| Channel 104 DFS  | On                    | On      | Enables channel. |        |
| (5520 MHz)       | Off                   |         |                  |        |
| Channel 108 DFS  | On                    | On      | Enables channel. |        |
| (5540 MHz)       | Off                   |         |                  |        |
| Channel 112 DFS  | On                    | On      | Enables channel. |        |
| (5560 MHz)       | Off                   |         |                  |        |
| Channel 116 DFS  | On                    | On      | Enables channel. |        |
| (5580 MHz)       | Off                   |         |                  |        |
| Channel 120 DFS  | On                    | On      | Enables channel. | $\neg$ |
| (5600 MHz)       | Off                   |         |                  |        |

| Field             | Field type or choices | Default | Description      |
|-------------------|-----------------------|---------|------------------|
| Channel 124 DFS   | On                    | On      | Enables channel. |
| (5620 MHz)        | Off                   |         |                  |
| Channel 128 DFS   | On                    | On      | Enables channel. |
| (5640 MHz)        | Off                   |         |                  |
| Channel 132 DFS   | On                    | On      | Enables channel. |
| (5660 MHz)        | Off                   |         |                  |
| Channel 136 DFS   | On                    | On      | Enables channel. |
| (5680 MHz)        | Off                   |         |                  |
| Channel 140 DFS   | On                    | On      | Enables channel. |
| (5700 MHz)        | Off                   |         |                  |
| Channel 144 DFS   | On                    | On      | Enables channel. |
| (5720 MHz)        | Off                   |         |                  |
| Channel 149 (5745 | On                    | On      | Enables channel. |
| MHz)              | Off                   |         |                  |
| Channel 153 (5765 | On                    | On      | Enables channel. |
| MHz)              | Off                   |         |                  |
| Channel 157 (5785 | On                    | On      | Enables channel. |
| MHz)              | Off                   |         |                  |
| Channel 161 (5805 | On                    | On      | Enables channel. |
| MHz)              | Off                   |         |                  |
| Channel 165 (5825 | On                    | On      | Enables channel. |
| MHz)              | Off                   |         |                  |

#### Wi-Fi preferences

Use the following settings to select Wi-Fi preferences.

#### Table 74: Wi-Fi preferences

| Field | Field type or choices | Default   | Description          |
|-------|-----------------------|-----------|----------------------|
| FT    | Preferred             | Preferred | Fast Transition (FT) |
|       | Not preferred         |           |                      |

| Field | Field type or choices   | Default   | Description                             |
|-------|-------------------------|-----------|-----------------------------------------|
| CCKM  | Preferred Not preferred | Preferred | Cisco Centralized Key Management (CCKM) |
| CAC   | ON<br>OFF               | OFF       | Call Admission Control (CAC)            |

# **Diagnostics app**

Diagnostics application allows administrator to perform diagnostics tests quickly and efficiently to verify phone's hardware components.

As an administrator, you can:

- Perfom individual tests for the following features:
  - Audio
  - Battery
  - Buttons
  - Camera
  - Display
  - NFC
  - Sensor
  - Touchscreen
  - Vibration
  - Wi-Fi
- View Test Results
- Reset Test Results
- Generate QRCode
- View information such as Software Versions, Android Version, Device Serial, Wi-Fi Mac Address, Device Model, and Battery Serial.

# **Sound Stage app**

The sound stage app prevents the users from accidentally muting the phone and missing critical phone calls or alerts. This app will override and ignore volume changes made by the user or third-party applications that

conflict with the admin settings. Volume Profile configurations typically provided by EMM. It also controls volume on alerts and notifications from third-party applications.

Allows control of volume and can be set it to lower levels during night Shifts from 7PM-7AM or any customer set time. Controls volume on Cisco applications such as WebAPI, Battery Life and PTT which have independent volume setting. Controls volume levels, low or high, based on customer needs when connected to a power charger. Allows volume control when entering or exiting Quiet zones within the hospital like Neonatal Intensive Care Unit (NICU). This can be set both manual using the phone UI or automatic by scanning a pre-programmed NFC card placed at entrance and exits. This feature has the capability to program NFC cards using Android Beam.

## **Admin Settings for Sound Stage**

Use the following Admin settings to configure the Sound Stage app.

Table 75: Admin settings for Sound Stage

| Field                       | Field type or choices | Default | Description                                                                                                |
|-----------------------------|-----------------------|---------|----------------------------------------------------------------------------------------------------|
| Enable Sound Stage          | On                    | Off     | Enables Sound Stage app.                                                                                   |
|                             | Off                   |         | If the <b>Enable Sound Stage</b> is disabled, all the admin settings tiles are not available.              |
| Enable sound profile switch | On<br>Off             | Off     | If the Enable Sound Stage tile is enabled, you can enable or disable Enable sound profile switch.          |
| Enable normal profile       | On<br>Off             | Off     | If the <b>Enable Sound Stage</b> tile is enabled, you can enable or disable <b>Enable normal profile</b> . |
| Enable loud profile         | On<br>Off             | Off     | If the <b>Enable Sound Stage</b> tile is enabled, you can enable or disable <b>Enable loud profile</b> .   |
| Enable soft profile         | On<br>Off             | Off     | If the <b>Enable Sound Stage</b> tile is enabled, you can enable or disable <b>Enable soft profile</b> .   |
| Enable silent profile       | On<br>Off             | Off     | If the <b>Enable Sound Stage</b> tile is enabled, you can enable or disable <b>Enable silent profile</b> . |

| Field                               | Field type or choices | Default | Description                                                                                               |
|-------------------------------------|-----------------------|---------|----------------------------------------------------------------------------------------------------|
| Enable personal profile             | On<br>Off             | Off     | If the Enable Sound Stage tile is enabled, you can enable or disable Enable personal profile.             |
| Persist active profile notification | On<br>Off             | Off     | If the Enable Sound Stage tile is enabled, you can enable or disable Persist active profile notification. |
| Switch profiles silently            | On<br>Off             | Off     | If the Enable Sound Stage tile is enabled, you can enable or disable Switch profiles silently.            |

## **Audio profiles**

You can access **Audio profiles** only if the **Enable Sound Stage** tile is enabled under **Settings** > **Admin settings**.

Sound stage app has four types of standard audio profiles, they are **Normal**, **Loud**, **Soft**, and **Silent**. Each profile contains a default a minimum and a maximum volume level that the phone can be set for that media type. However, you may use **Personal Profile**.

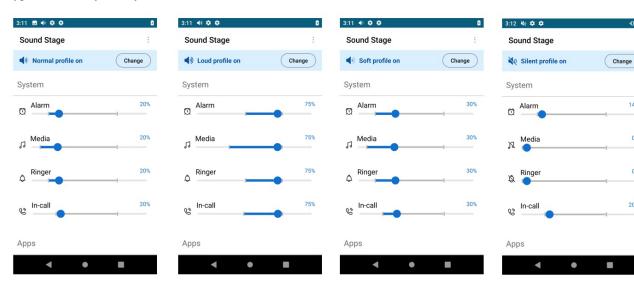

You can also customize any of the audio profiles as required, by changing the the volume level for alarm, media, ringer, in-call, and apps as applicable.

## Change the audio profile

You can change the audio profile only if the **Enable Sound Stage** tile is enabled in **Settings** > **Admin settings**. By default normal profile will be activated.

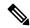

Note

The audio profile could also be changed by scanning a programmed NFC tag without the phone open.

To change the audio profile:

#### **Procedure**

- **Step 1** Access the **Sound Stage** app.
- **Step 2** Tap the **Change** button for the active audio profile.
- **Step 3** Choose one of the following audio profiles.
  - Normal
  - Loud
  - Soft
  - Silent
  - Personal

### **Profile switch rules**

You can set up profile switch rules based on behavior (charging) or time.

**Behavior Based:** Allows you to set up profile switch rule that automatically switches audio profile to desired profile when a mobile phone is charging. You can set up behavior based profile switch rule by enabling **Charging** tile in **Settings** > **Profile switch rules**.

**Time Based:** Allows you to set up profile switch rule that automatically switches audio profile to desired profile at a specified time. You can specify four different time based profile switch rules. You can set up the time based profile switch rule by tapping on any of the four time slots in **Settings** > **Profile switch rules** > **TIME BASED** and specify the time and desired audio profile.

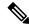

Note

If you have set up both behavior based and time based profile switch rules, the high priority will be behavior based.

You can set up the charging based profile switch rules, only if **Charging** tile is enabled in **Settings** > **Profile switch rules**. You can also set up the time based profile switch rules.

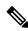

Note

To change the **Switch to**profile:

#### **Procedure**

- **Step 1** Access the **Sound Stage** app.
- **Step 2** Tap the **Overflow** menu.
- **Step 3** Select **Settings** > **Profile switch rules**.
- Step 4 Tap Charging.
- **Step 5** Choose one of the following **Switch to** options .
  - Normal
  - Loud
  - Soft
  - Silent
  - Personal

# Web API app

Developers use the **Web API** app to interface with external services and provide links to frequently used websites. Web API allows you to configure the phones to integrate with an XML application.

The following table describes the Web API settings.

Table 76: Web API settings

| Field             | Field type or choices | Default | Description                                             |
|-------------------|-----------------------|---------|---------------------------------------------------------|
| Enable Web API    | On<br>Off             | Off     | Enables or disables Web API.                            |
| Enable Web access | On<br>Off             | Off     | Enables or disables Web access.                         |
| Data format       | XML<br>JSON           | XML     | Sets the data format. XML is the only supported format. |

#### **Related Topics**

Access the Cisco app settings on the phone, on page 4

## Phone state polling

You can set the following phone state polling parameters.

**Table 77: Polling parameters** 

| Field        | Field type or choices | Default   | Description                                                                                                    |
|--------------|-----------------------|-----------|----------------------------------------------------------------------------------------------------|
| Username     | String                |           | Defines the username that the phone requires to authenticate polling.                                                                                                    |
| Password     | String                |           | Defines the password that the phone requires to authenticate polling.                                                                                                    |
| Respond mode | Requester<br>URL      | Requester | Defines the method for sending the requested polling data.  If the <b>Respond mode</b> is requester, the response is automatically sent to the HTTP server running at the address where the request was made. |
| URL          | String                |           | When the <b>Respond mode</b> is set as URL, this field defines the URL of a valid HTTP server that gets the response.  You must enter the URL. This can be a different address than the requester.            |

## **Push settings**

When you configure push settings, consider that when a phone receives a push request, it reacts differently based on the following:

- If a phone is in a call and receives a push with a priority of High, Important, or Normal, the phone accepts the push but does nothing.
- If a phone receives a push request when it is in Do Not Disturb (DND) with:
  - Total Silence—The phone does not make any sound and only displays visual notification. The phone stays in Total Silence mode after the push request.
  - Alarms Only and Priority Only—The phone changes mode to Normal, presents visual notification, and plays the notification sound. The phone stays in Normal mode after the push request.

Use the following settings to configure push settings.

Table 78: Push settings

| Field    | Field type or choices | Default | Description                                                  |
|----------|-----------------------|---------|--------------------------------------------------------------|
| Username | String                |         | Defines the username for the Web API to do any kind of push. |
| Password | String                |         | Defines the password for the Web API to do any kind of push. |

| Field                        | Field type or choices                   | Default | Description                                                                                                    |
|------------------------------|-----------------------------------------|---------|----------------------------------------------------------------------------------------------------|
| Push alert priority          | All Critical High Important Normal None | All     | Sets the priority for messages from the app. Only messages with the selected priority level display.  • All—Allows all priority push messages.  • Critical—Allows only critical push messages.  • High—Allows only high priority push messages.  • Important—Allows only important push messages.  • Normal—Allows only normal push messages.  • None—Discards all push messages.                                             |
| Server root URL              |                                         |         | Defines the URL of the application server. This root URL is combined with the phone address and sent to the phone's browser.  For example, if the application server root URL is  http://172.24.128.85:8080/sampleapps and the relative URL is /examples/sample.html, the URL that is sent to the web browser on the phone is http://172.24.128.85:8080/sampleapps/examples/sample.html. The URL can be either HTTP or HTTPS. |
| Enable notification ringtone | On<br>Off                               | Off     | Defines whether a notification ringtone sound plays when a phone receives a push message.  The notification sound that plays is set by the user in the phone Settings > Sound > Default notification sound.                                                                                                    |
| Web API volume               | 0–100                                   | 50      | Sets the volume for the push ringtone.                                                                                                    |

## **Push request notifications**

Each push request alert that appears in the notification drawer includes a **View Alert** option and a triangular exclamation icon. The color of the icon varies according to the priority of the alert:

• Critical: Red

• High: Orange

• Important: Yellow

• Normal: Green

If you receive multiple push requests, the notifications in the notification drawer are grouped by priority. The groups display in descending order with Critical on top and Normal at the bottom and they indicate the number of alerts of each priority received.

If you reboot the phone, it does not automatically clear critical alerts. After you reboot a pin protected phone, if there is an uncleared critical push request, a pop-up dialog with a message **Unlock the phone to view critical alerts** appears.

## Web application shortcuts

The Web API app allows you to configure the phones to integrate with an XML application. You can configure up to 12 web application shortcuts. Enter the following fields for each of the desired web application shortcuts.

Table 79: Web application shortcut settings

| Field          | Field type or choices | Default | Description                                                                   |
|----------------|-----------------------|---------|-------------------------------------------------------------------------------|
| Shortcut title | String                |         | Defines a title for the web application shortcut.                             |
|                |                       |         | The title displays in the widget box on the phone after you reboot the phone. |
| Shortcut URL   | String                |         | Defines the application URL. You can enter any URL available to the phones.   |

## Place web application shortcuts on launcher screen

For easy access to web application shortcuts, place the shortcuts on the phone launcher screen. Once you place a shortcut on the launcher screen, you can tap the shortcut to open the web application in a browser.

#### **Procedure**

- **Step 1** Long press the home screen.
- Step 2 Tap Widgets.
- **Step 3** Touch and hold the shortcut.
- **Step 4** Drag the shortcut to the desired location on a launcher screen.

### **Device event notifications**

You can configure the phones to send notifications of the following phone events to a defined URL.

- All events
- Cisco Phone events such as phone state changes, incoming or outgoing calls, or SIP registration.
- Emergency events

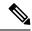

Note

To edit an existing event URL, delete it and reenter the information with the new URL name or address.

Use the following settings to configure event notifications.

#### Table 80: Device event notification settings

| Field                                 | Field type or choices | Default | Description                                                               |
|---------------------------------------|-----------------------|---------|---------------------------------------------------------------------------|
| Notification name                     | String                |         | Defines a descriptive label for the event.                                |
| Notification URL                      | String                |         | Defines the URL for the event.                                            |
| None                                  | On<br>Off             | On      | By default, there are no notification events.                             |
| All                                   | On<br>Off             | Off     | Sends notifications about all phone events when enabled.                  |
| Cisco Phone events:<br>Outgoing       | On<br>Off             | Off     | Sends notifications about all outgoing phone events when enabled.         |
| Cisco Phone events:<br>Incoming       | On<br>Off             | Off     | Sends notifications about all incoming phone events when enabled.         |
| Cisco Phone events:<br>State Change   | On<br>Off             | Off     | Sends notifications about all phone state change events when enabled.     |
| Cisco Phone events:<br>Login/out      | On<br>Off             | Off     | Sends notifications about all phone login and logout events when enabled. |
| Cisco Phone events:<br>Registration   | On<br>Off             | Off     | Sends notifications about all phone registration events when enabled.     |
| Cisco Phone events:<br>Unregistration | On<br>Off             | Off     | Sends notifications about all phone unregistration events when enabled.   |
| Emergency events                      | On<br>Off             | Off     | Sends notifications about all Emergency events when enabled.              |

**Device event notifications**